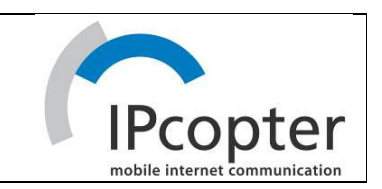

# ALDEN @

User Manual

Version 1.0

IPcopter GmbH & Co KG

Date: July 2007

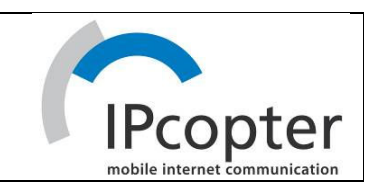

# **Table of Contents:**

# Page:

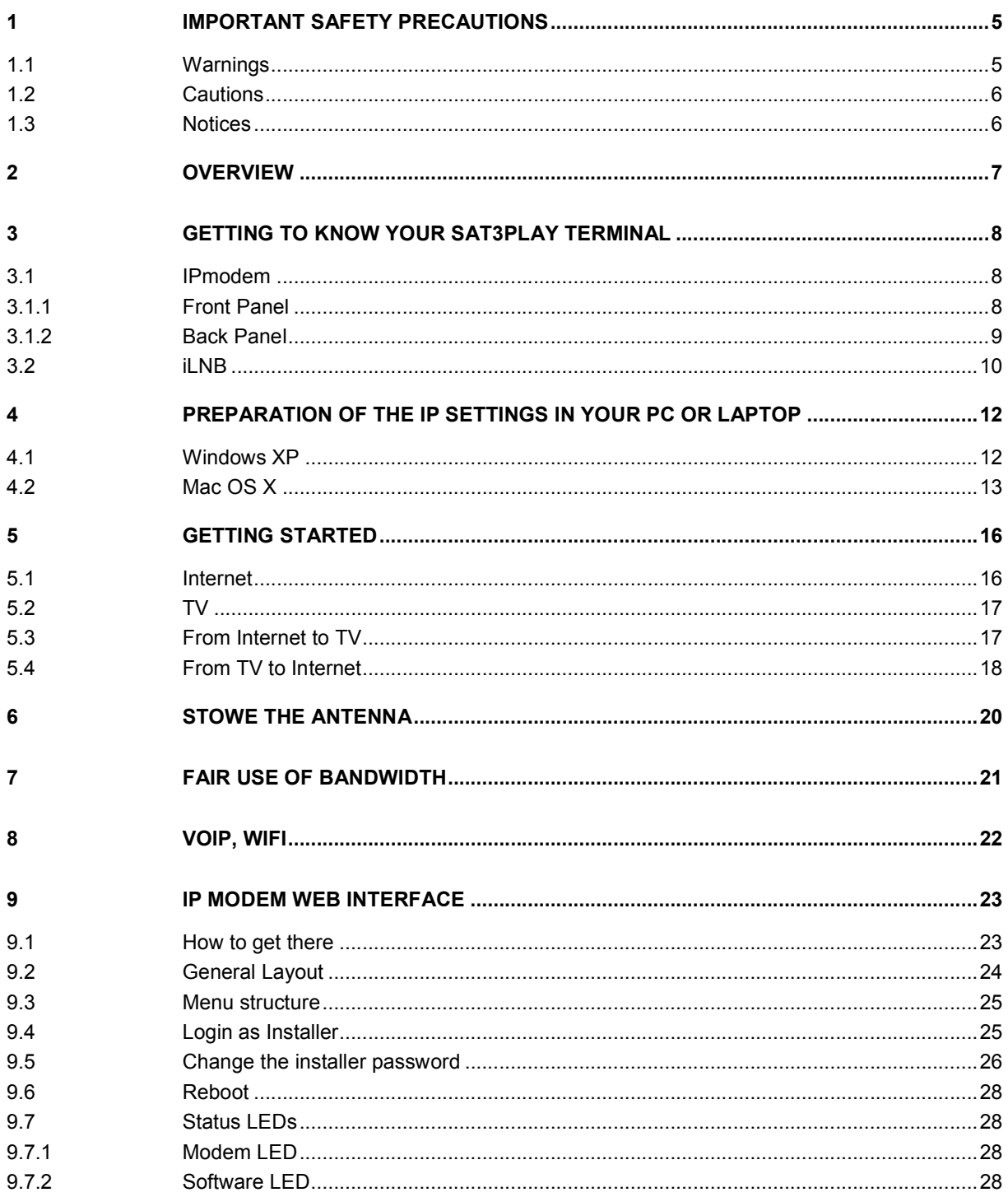

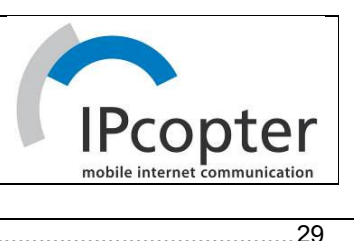

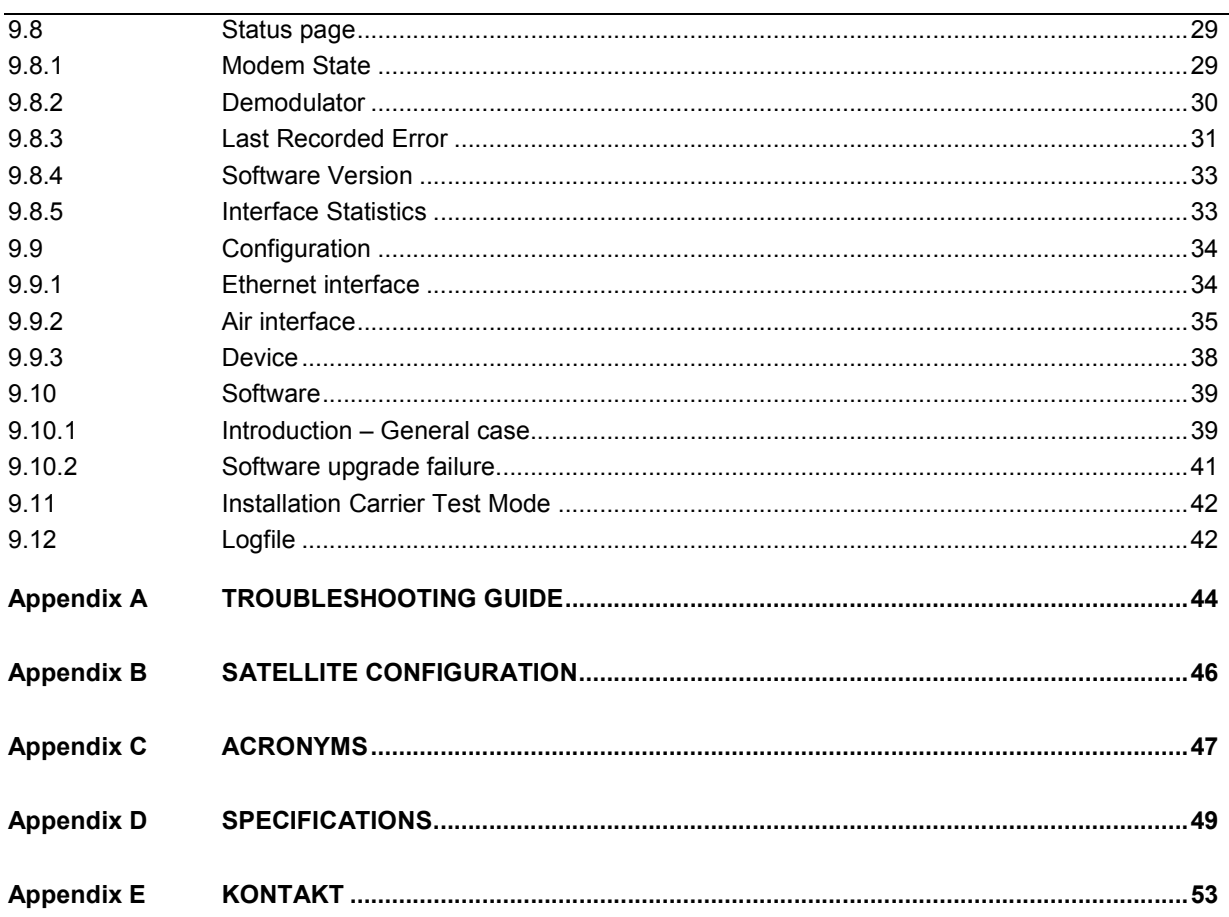

# **List of Figures:**

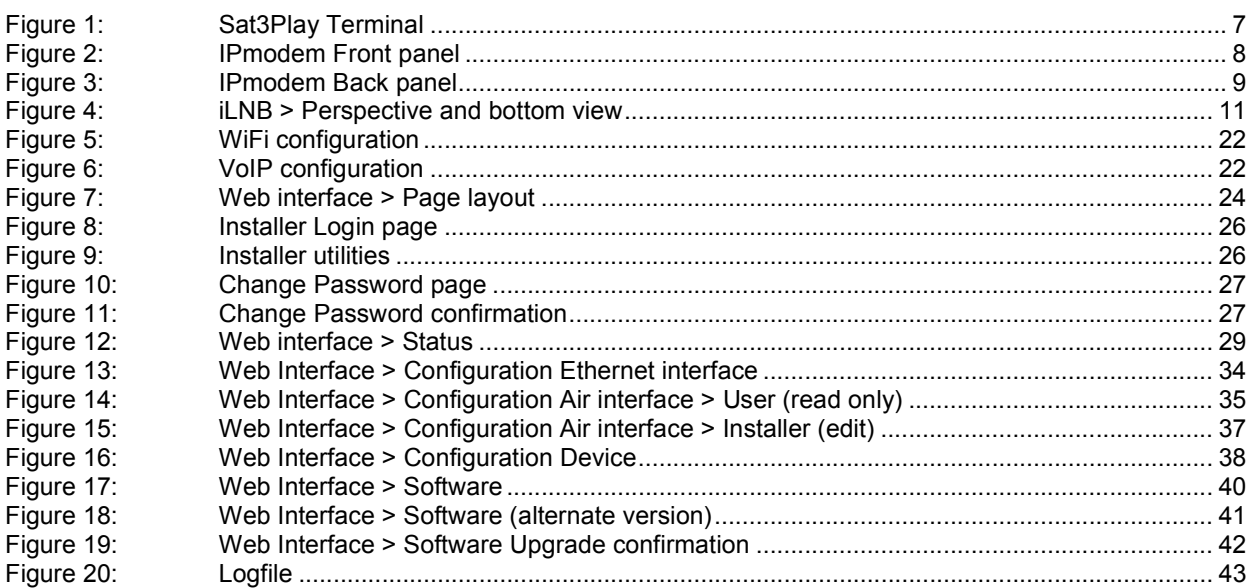

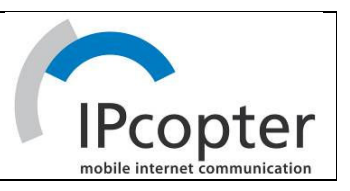

# **List of Tables:**

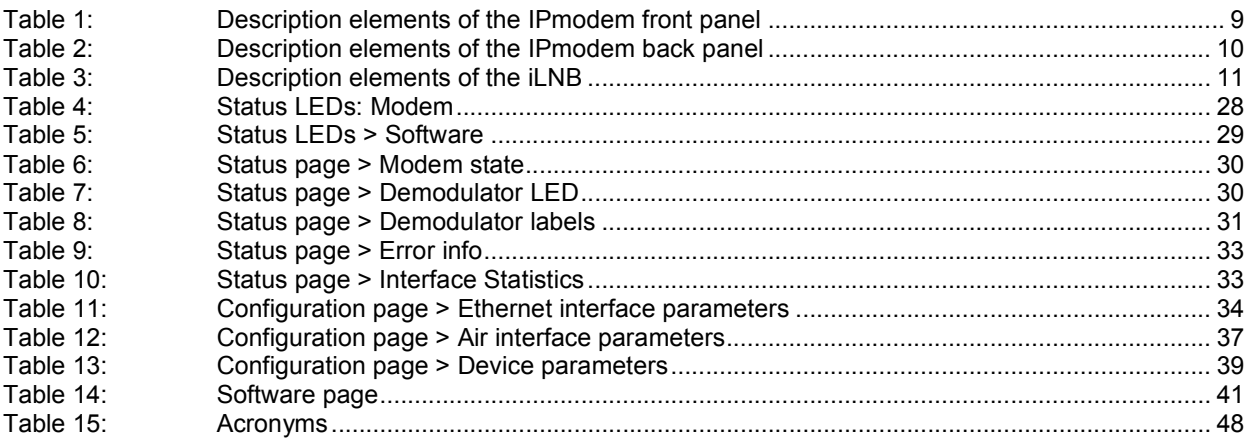

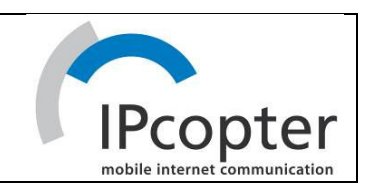

# 1 IMPORTANT SAFETY PRECAUTIONS

- Before installing the satellite modem, make sure your electrical outlet is properly wired and your computer equipment is properly grounded. Consult with a licensed electrician if you are not sure.
- Read and understand all operating instructions in your user's guide located in the satellite modem shipping box.
- Read and understand all safety precautions prior to connecting any cables to the satellite modem.

### 1.1 WARNINGS

#### Definition

A warning is defined as a procedure or practice that, if not correctly followed, could result in injury, death, or long term health hazard. Always observe the following warnings.

- There are no user-serviceable parts in your system. There are potentially lethal voltages inside the equipment. It should only be opened by a technician trained and certified to service the product.
- RF Radiation Hazard. The transmitting equipment is capable of generating RF levels above the maximum permissible exposure level. Do not enter the radiation beam pattern of the transmitter feed horn and/or antenna dish when the transmitter is on. Keep the space between feed horn and reflector clear!
- When the satellite modem is powered on, DC voltages are present on the rear panel Tx and Rx connectors.
- To prevent fire or shock hazard, do not expose this appliance to rain or moisture. The apparatus must not be exposed to dripping or splashing and no objects filled with liquids, such as vases, should be placed on the apparatus.
- Postpone satellite modem installation until there is no risk of thunderstorm or lightning activity in the area.
- To prevent electrical shock, if the unit is provided with a polarized plug, do not connect the plug into an extension cord, receptacle or other outlet unless the plug can be fully inserted with no part of the blades exposed.
- The in-line power supply input power cord must be connected to a properly grounded threeprong AC outlet. Do not use adapter plugs or remove the grounding prong from the plug.
- The in-line power supply input power cord must not be used when damaged in any form!

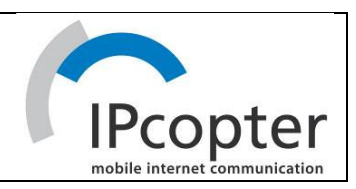

# 1.2 CAUTIONS

#### Definition

A caution is defined as a procedure or practice that, if not correctly followed, could result in equipment damage or destruction. Always observe the following cautions.

- Always use the in-line power supply with the satellite modem. Using a different power supply may cause equipment damage.
- To ensure regulatory and safety compliance, use only the provided power and interface cables or cables conform to the specifications within this manual.
- Do not open the unit. Do not perform any servicing other than that contained in the installation and troubleshooting instructions. Refer all servicing to qualified service professionals.
- Avoid damaging the satellite modem with static by first touching the coaxial cable connector when it is attached to the earth grounded coaxial cable wall outlet. Always first touch the coaxial cable connector on the satellite modem when you are disconnecting or re-connecting your Ethernet cable from the satellite modem or your PC.
- To prevent overheating, do not block the ventilation holes on the sides and top of the unit.
- Only wipe the unit with a clean, dry cloth. To avoid equipment damage, never use fluids or similar chemicals. Do not spray cleaners directly on the unit or use forced air to remove dust.
- The user should install an AC surge arrestor in the AC outlet to which this device is connected. This to avoid damaging the equipment by local lightning strikes and other electrical surges.

### 1.3 NOTICES

- This product was qualified under test conditions that included the use of the supplied cable between the components. To be in compliance with regulations, the user must use this cable – or equivalent – and install it properly.
- Different types of cord sets may be used for connections to the main supply circuit. Use only a main line cord that complies with all product safety requirements of the country of use.
- Installation of this product must be in accordance with national wiring codes.

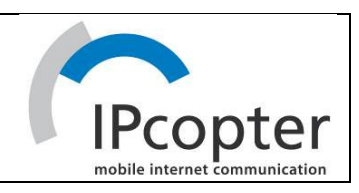

# 2 OVERVIEW

The Sat3Play Terminal is a state-of-the-art equipment allowing cost effective, plug & play connection to an extended variety IP based applications.

The Sat3Play terminal consists of:

- an interactive LNB (iLNB) comprising of a low noise block down converter and integrated 500 mW upconverter/transmitter,
- an IP modem providing an Ethernet connection to the end-user PC or LAN,
- a self-pointing antenna, with a GPS based antenna control unit.

The integrated iLNB is a light weight, easy-to-install and highly reliable low power equipment. All parts are built using a state-of-the-art microwave design that guarantees an unequalled reliability for many years.

Connected to the integrated iLNB by means of transmit and receive cables, the high speed IPmodem provides an asymmetrical 2-way broadband access to IP applications. Its small size design, in line with the best practice in the telecom and IT industry, makes it suited for any type of user, business or consumer.

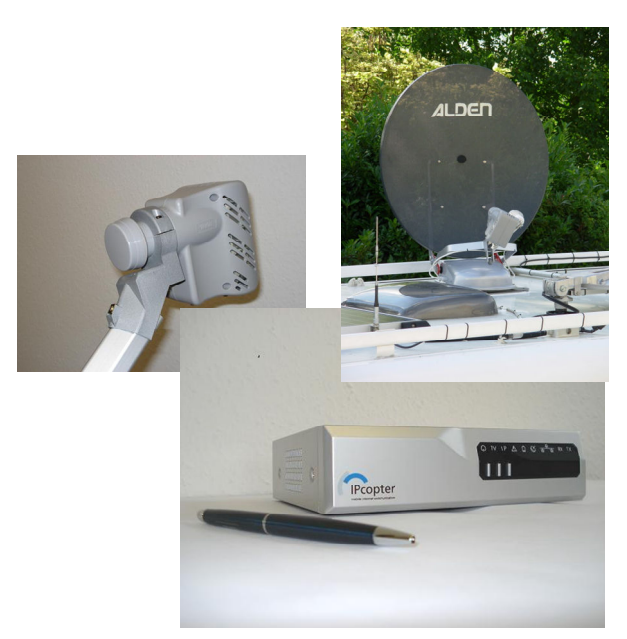

Figure 1: Sat3Play Terminal

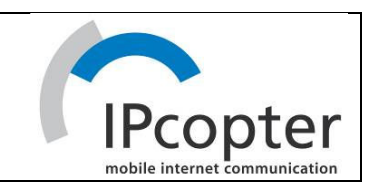

# 3 GETTING TO KNOW YOUR SAT3PLAY TERMINAL

# 3.1 IPMODEM

# 3.1.1 Front Panel

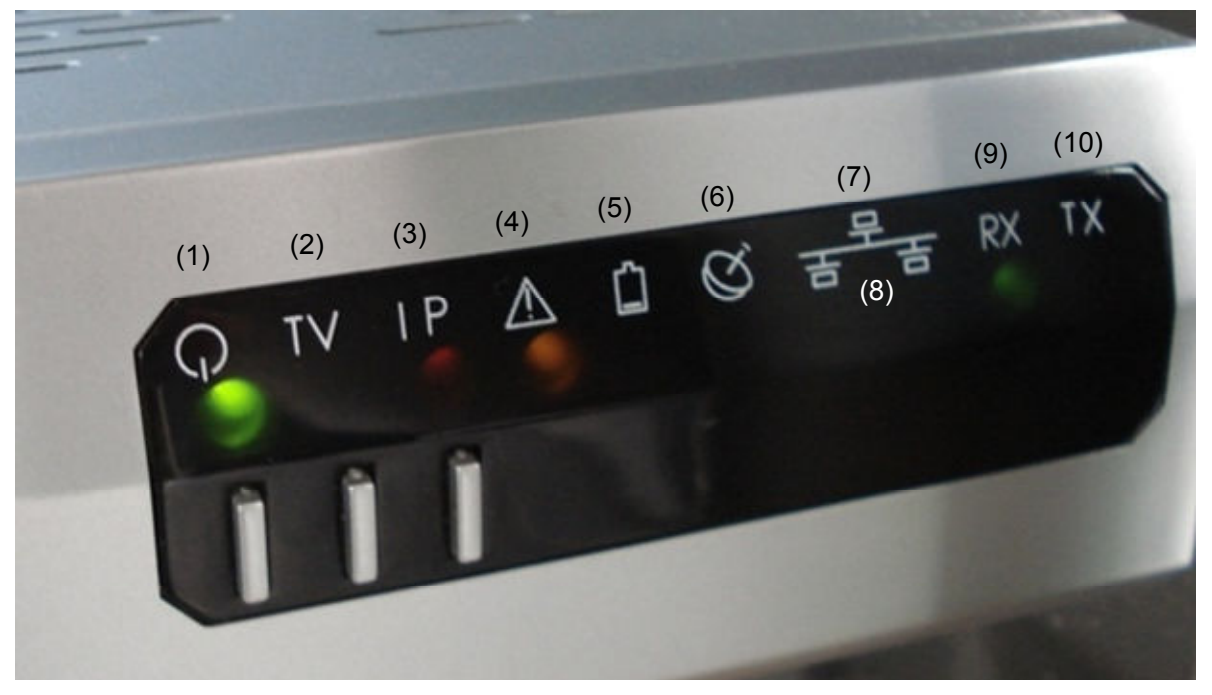

# Figure 2: IPmodem Front panel

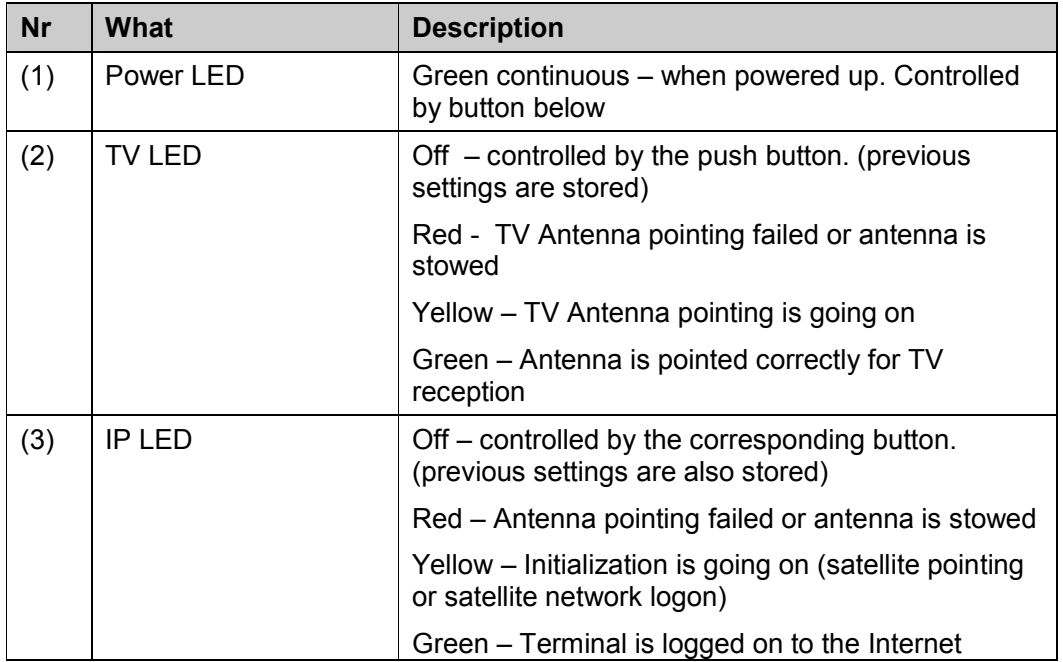

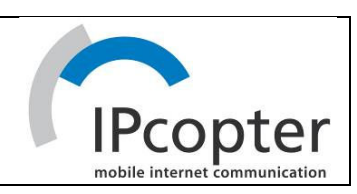

| Nr   | What                           | <b>Description</b>                                                                                                    |
|------|--------------------------------|----------------------------------------------------------------------------------------------------|
|      |                                | satellite network.                                                                                                    |
| (4)  | <b>Warning LED</b>             | Yellow – The system is powering down and the<br>antenna is not stowed yet.                                                    |
| (5)  | Low power LED                  | Red - Battery voltage is too low                                                                                              |
| (6)  | Antenna CTRL Unit<br>error LED | Red - General Antenna CTRL unit reported a<br>general failure or communication with Antenna<br>CTRL unit is lost.: Not in use |
| (7)  | LAN status LED                 | Green – Ethernet link status                                                                                                  |
| (8)  | LAN traffic LED                | Ethernet frames are received or transmitted                                                                                   |
| (9)  | Rx indicator LED               | Green continuous – L2 data received via the<br>Internet air interface                                                         |
| (10) | Tx indicator LED               | Green blinking / continuous - L2 bursts are<br>transmitted via the Internet air interface (CSC or<br>TRF bursts)              |

Table 1: Description elements of the IPmodem front panel

#### 3.1.2 Back Panel

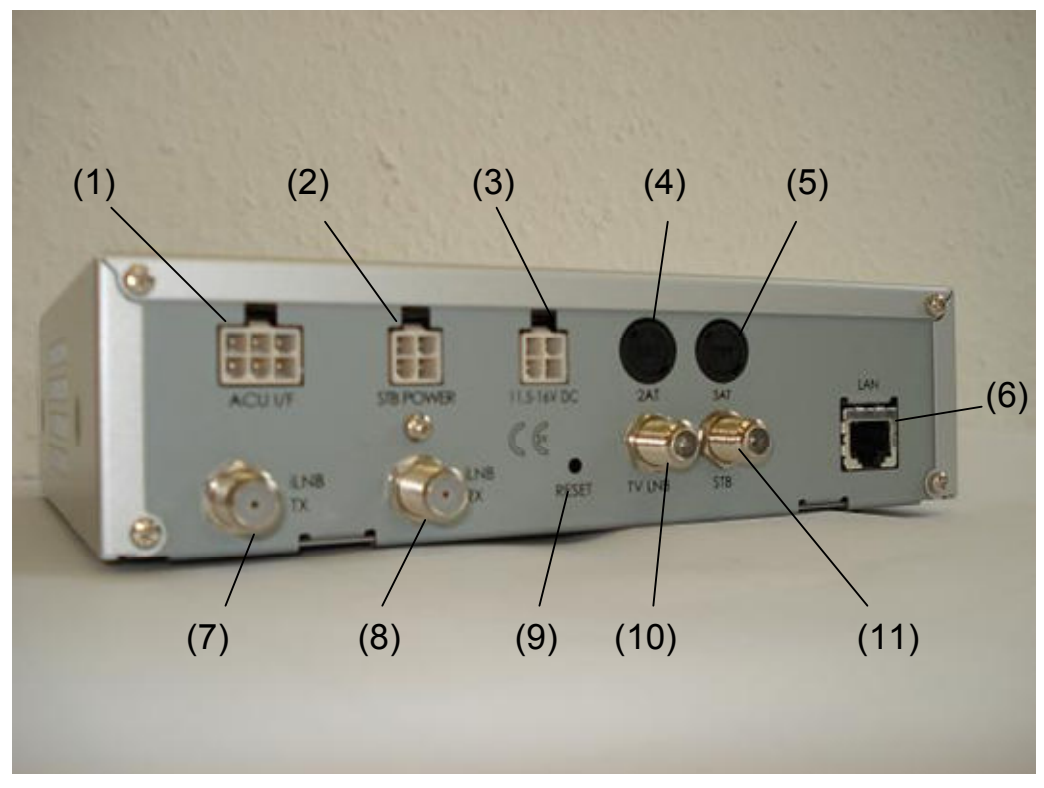

Figure 3: IPmodem Back panel

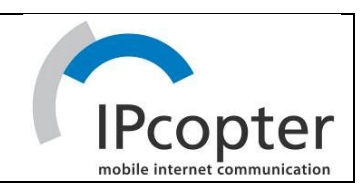

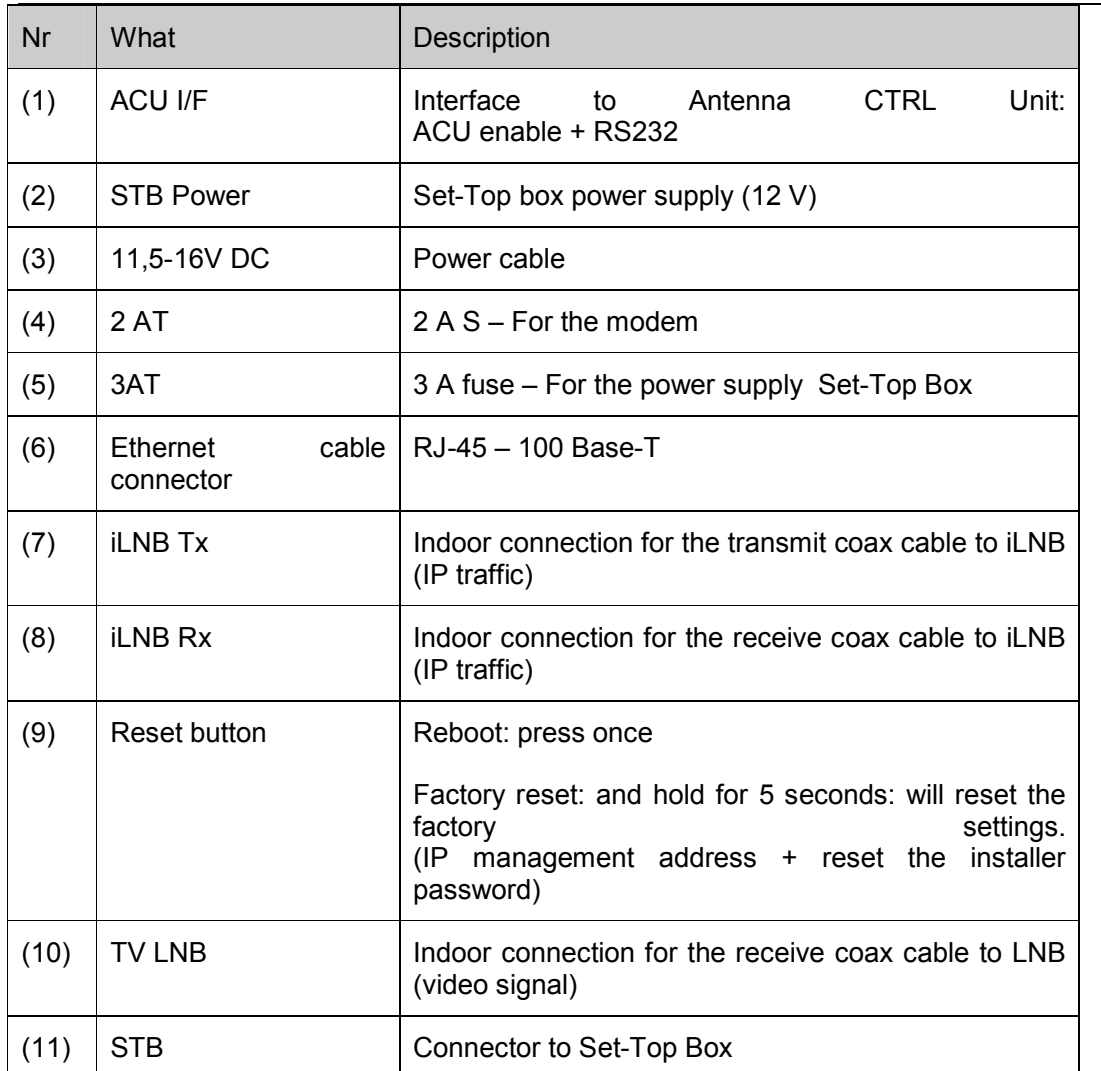

Table 2: Description elements of the IPmodem back panel

### 3.2 ILNB

The iLNB – interactive LNB – is used for two-way IP traffic. It has an integrated casing and is fully sealed except for its ventilation slots.

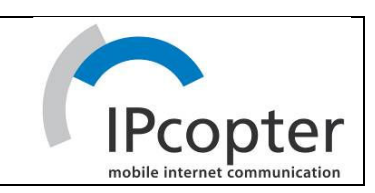

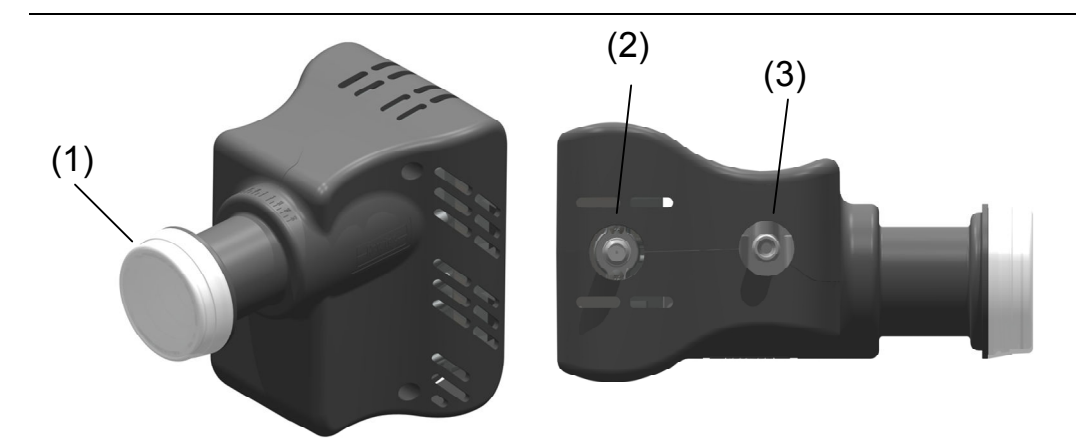

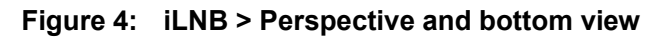

| Nr  | What         | <b>Description</b>                                                                   |
|-----|--------------|--------------------------------------------------------------------------------------|
|     | Feed horn    | Radiating feed horn of the iLNB, pointed towards<br>reflector                        |
| (2) | Tx connector | Outdoor connection for the transmit coax cable,<br>connected with iLNB Tx of IPmodem |
| (3) | Rx connector | Outdoor connection for the receive coax cable,<br>connected with iLNB Rx of IPmodem  |

Table 3: Description elements of the iLNB

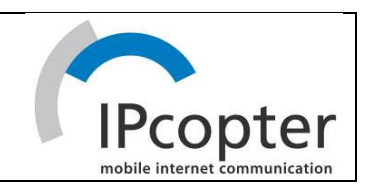

# 4 PREPARATION OF THE IP SETTINGS IN YOUR PC OR LAPTOP

### 4.1 WINDOWS XP

- Open the Network Connections window.
- Right click on the active LAN connection and select Properties
- **The Local Area Connections Properties dialogue will open.**

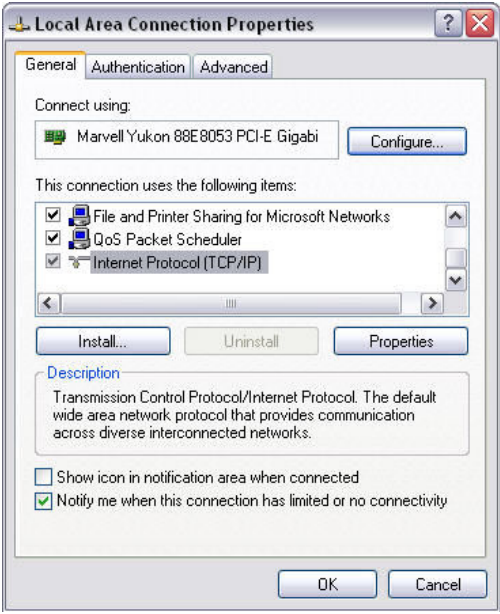

- Select the tab General.
- Scroll down the items and select Internet Protocol (TCP/IP).
- Click the **Properties** button
- **The Internet Protocol (TCP/IP) Properties dialogue will open.**
- By default the dialogue is set as shown below.

# ALDEN @

User Manual v 1.0 July 2007

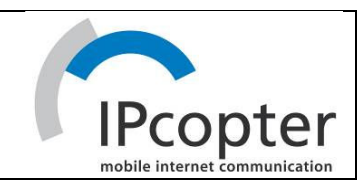

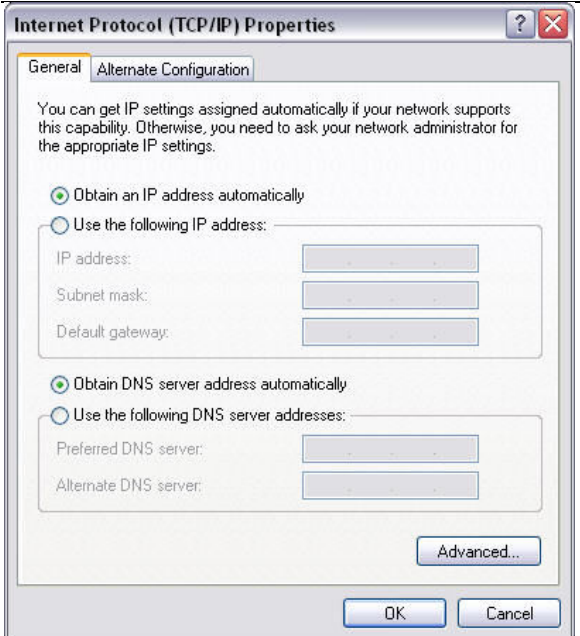

- Select the tab General.
- **EXP** Change your IP settings by selecting the appropriate radio button
- Obtain an IP address automatically to set the IP setting on DHCP
- Click the OK button.

### 4.2 MAC OS X

• Click on your Apple menu and choose System Preferences:

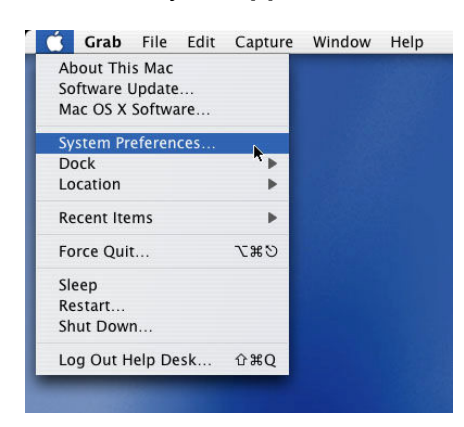

Double-click on the Network icon.

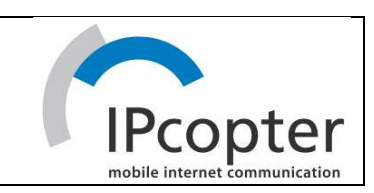

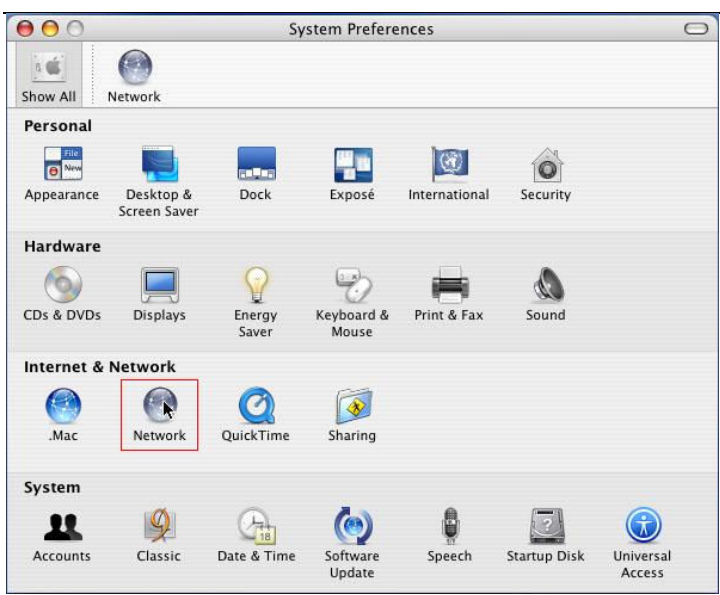

• Click on the adapter that you wish to change (usually Built-in Ethernet) and then click the Configure... button.

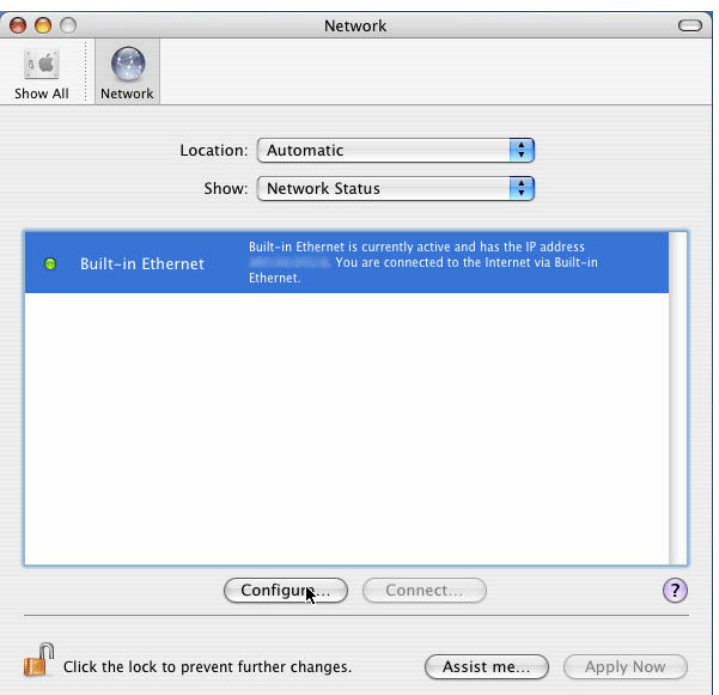

Go to the TCP/IP tab. If your computer is configured to use a dynamic IP address, you should see a screen like the one below (notice Using DHCP in the drop-down box next to Configure).

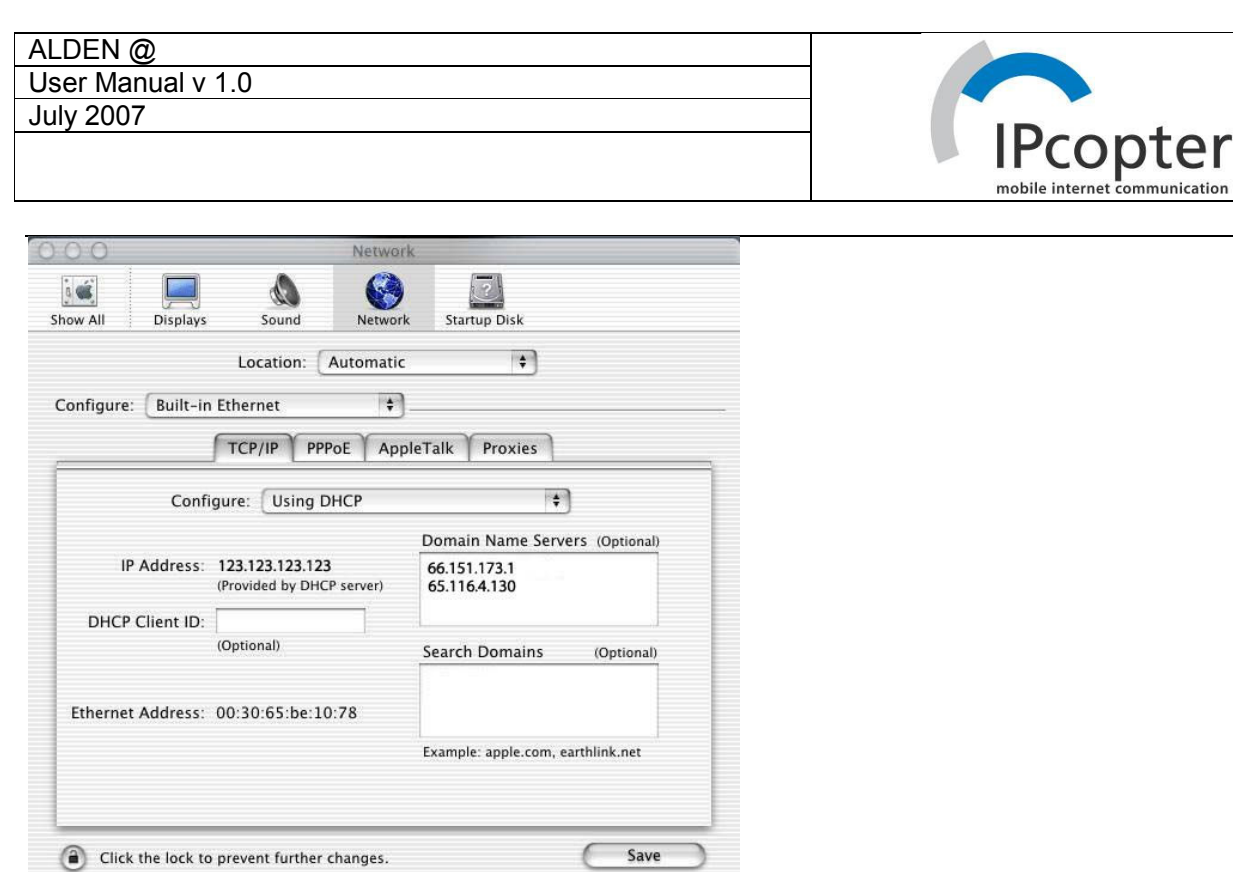

• This is where you can change your DNS settings, by entering the appropriate DNS servers in the Domain Name Servers (Optional) box.

z

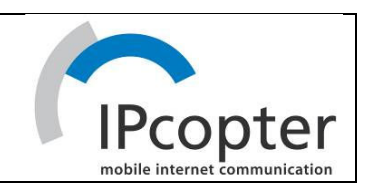

# 5 GETTING STARTED

# 5.1 INTERNET

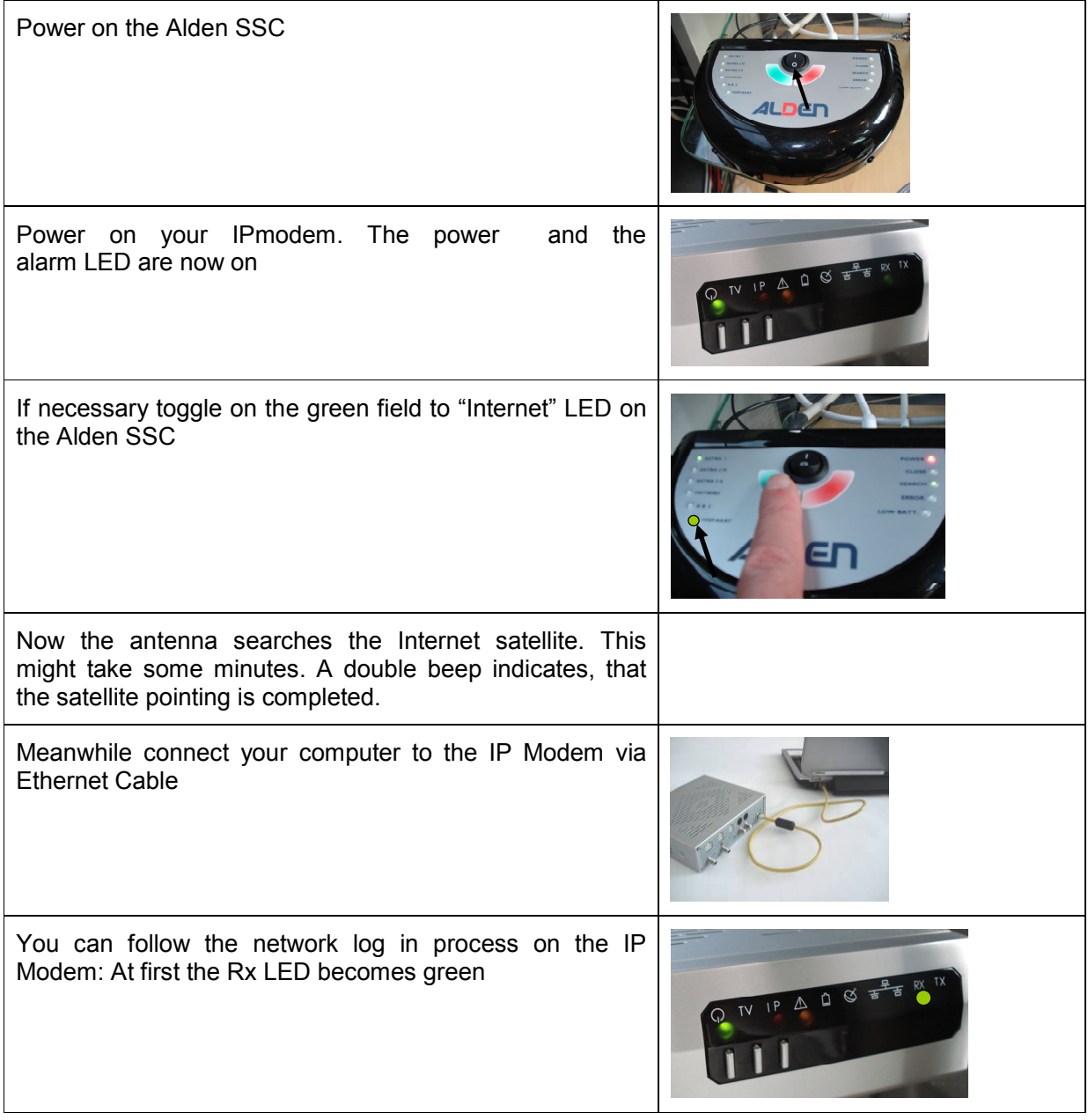

#### ALDEN @ User Manual v 1.0

July 2007

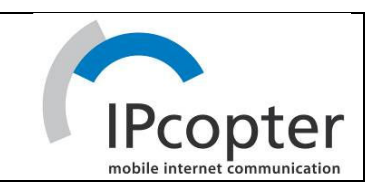

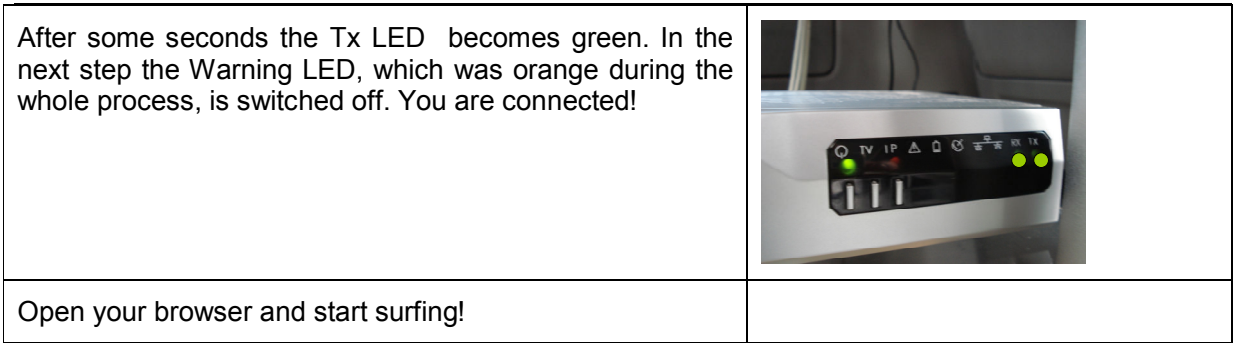

# 5.2 TV

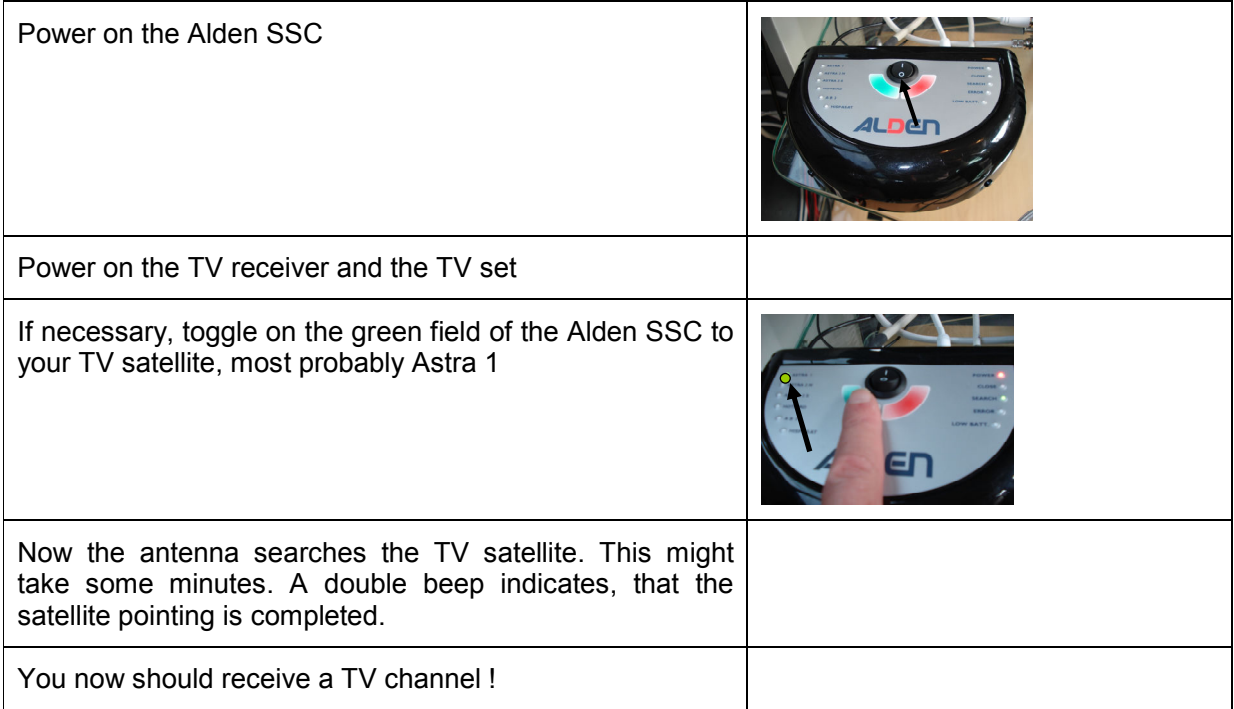

### 5.3 FROM INTERNET TO TV

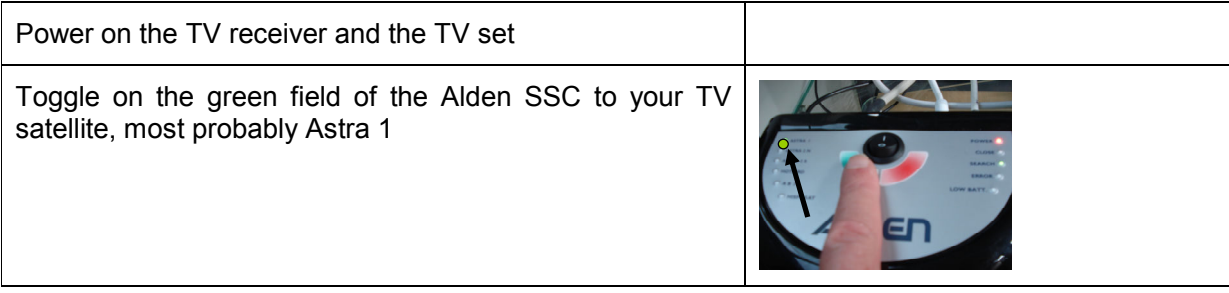

# ALDEN @ User Manual v 1.0 July 2007

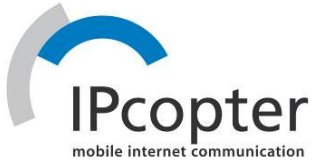

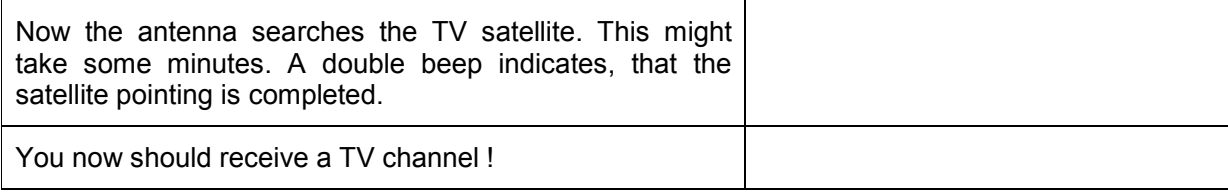

# 5.4 FROM TV TO INTERNET

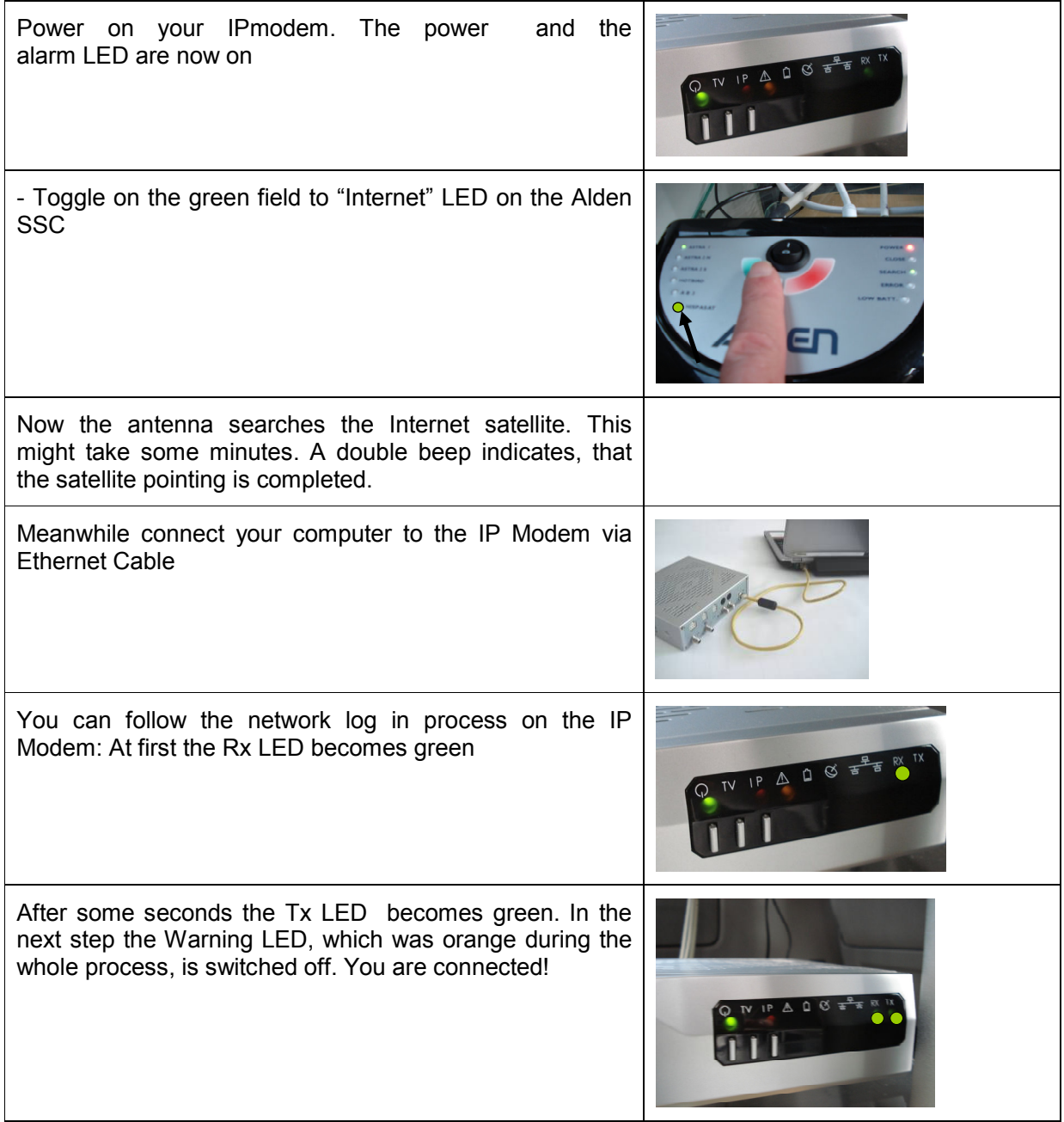

# ALDEN @

User Manual v 1.0 July 2007

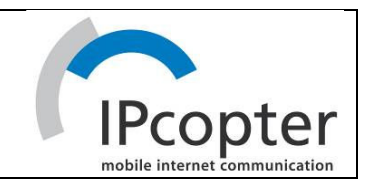

Open your browser and start surfing!

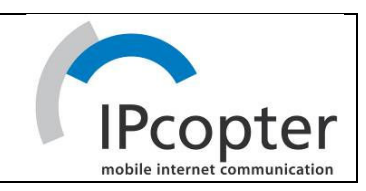

# 6 STOWE THE ANTENNA

Toggle to "close" LED on the red area of the Alden SSC

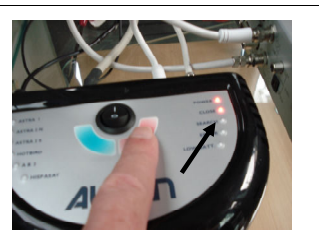

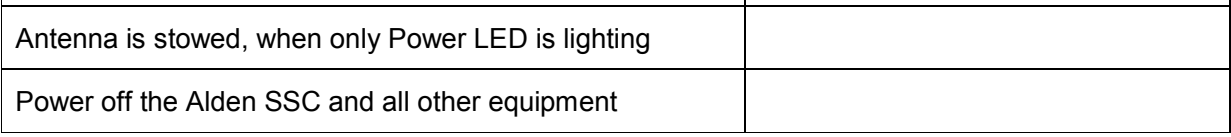

Note 1: If the system is installed correctly, the antenna is stowed automatically, if the ignition is switched on.

Note 2: If power of SSC is switched off, although the antenna was up, the antenna will be stowed automatically as soon as the power of SSC is switched on again.

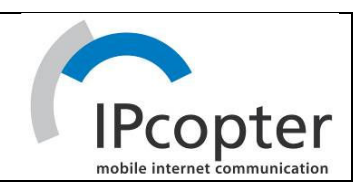

# 7 FAIR USE OF BANDWIDTH

Although the IPcopter network is designed to make efficient use of the satellite bandwidth, additional rules are implemented to provide a real broadband experience for most of the users.

- The bandwidth is always equally shared between all users of the same type of service, This means, that a minority of users cannot block the service for the majority of the users.
- Especially in peak times some bandwidth consuming applications are shaped in order to keep the overall service quality, e.g.
	- Peer to peer applications including Skype
	- Heavy download activities
	- Unicast video streaming

This does not mean, that those applications won´t work, but speed and quality might be reduced.

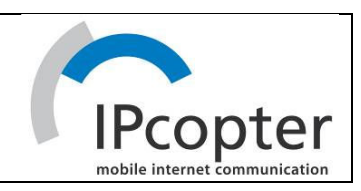

# 8 VOIP, WIFI

In general the IP Modem acts as an Ethernet bridge and has no routing functionality. Therefore only a single unit can be connected to the IP Modem. This unit gets from the IP Modem via DHCP the public IP address. This unit can be e.g

- PC, Laptop
- WiFi router or access point with DHCP and NAT functionality
- VoIP telephone adapter with integrated router with DHCP and NAT functionality

Optionally as well a WiFi access point or a VoIP telephone adapter are available at Alden. We strongly recommend to use those products, because they are already preconfigured for the implementation in the network. Alden cannot support the installation of  $3<sup>rd</sup>$  party units in the network.

The figures below show the schematics of the implementation of a WiFi access point and of a VoIP adapter.

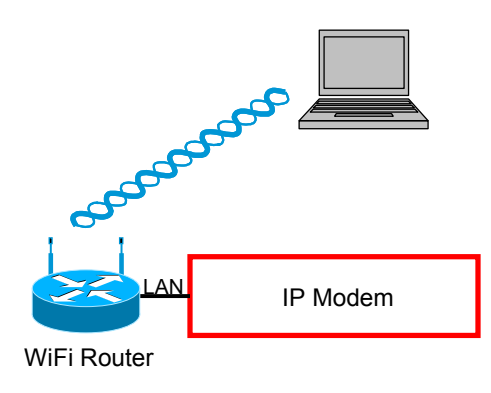

Figure 5: WiFi configuration

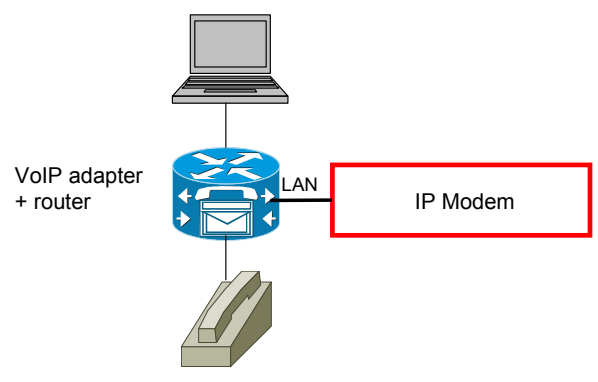

Figure 6: VoIP configuration

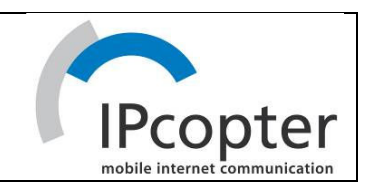

# 9 IP MODEM WEB INTERFACE

#### 9.1 HOW TO GET THERE

There are two cases to be disitinguished: If the IP Modem is already logged on the network and you have internet access, then simply type http://192.168.1.1 as address in your browser.

If you don´t have internet access, the network properties in your PC have to be adapted:

Assign an IP address in the range 192.168.1.x ( $2 \le x \le 254$ ) to your computer

Set the default netmask on 255.255.255.0

type http://192.168.1.1 as address in your browser

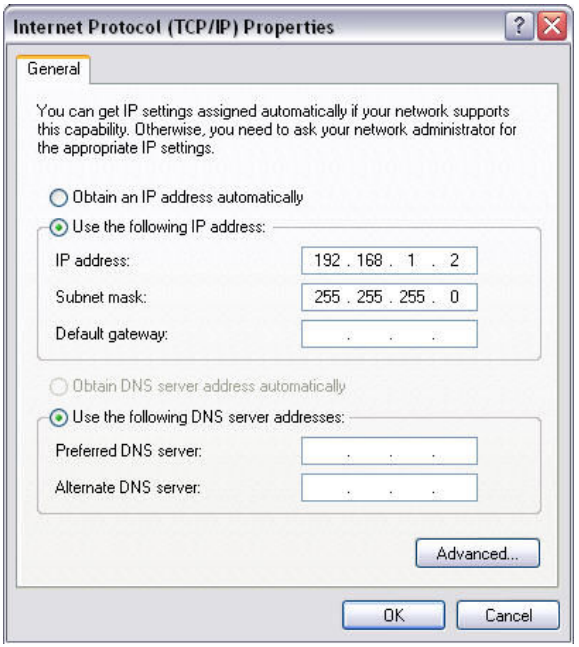

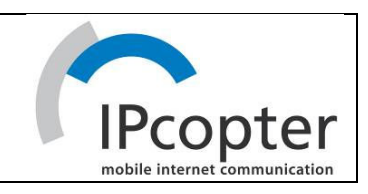

# 9.2 GENERAL LAYOUT

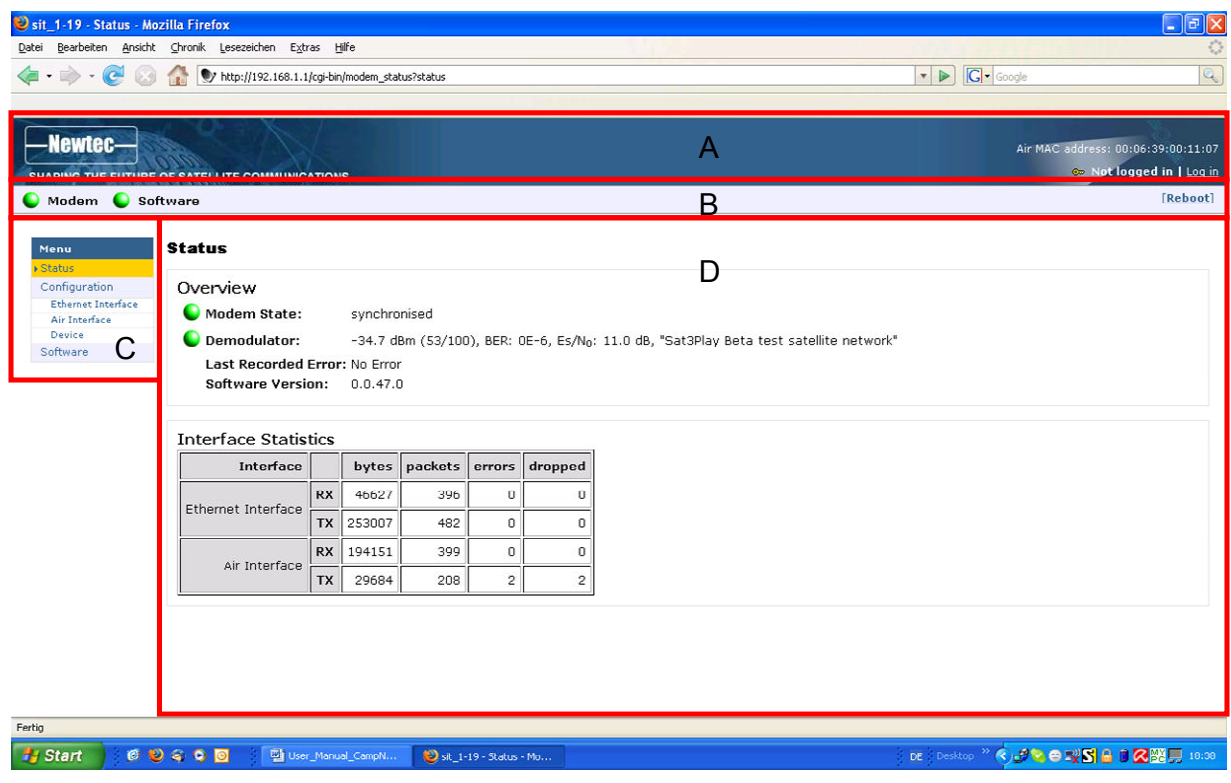

Figure 7: Web interface > Page layout

Each of the web interface pages contains the same elements.

#### A – Banner

The banner contains the Newtec logo, shows the Air MAC address of the terminal and holds the login functionality.

#### B – Status bar

The status bar always shows the most important status LEDs. This information will be specified in the body of the Status page

#### C – Menu structure

On the left hand side of the page the site navigation is found. Click an item to select it. The menu structure may differ depending on your login status.

#### D – Body

The actual content of the web interface is shown in the body. It always shows the page title and one or more content blocks or forms.

July 2007

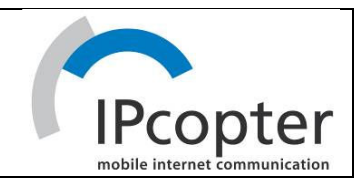

# 9.3 MENU STRUCTURE

The normal user and the logged in installer share approximately the same menu structure. Parameters can only be changed in the installer menu

#### Status

Check on the device and network status

- Configuration
	- o Ethernet Interface Check and edit the Ethernet interface configuration.
	- o Air Interface Check or edit satellite connectivity configuration for IP traffic only.
	- o Device Interface Check device configuration.
- Software Check on or alter the software version.
- **Installation Carrier** (installer only) Perform a connectivity test.
- **Logfile** (installer only) Look up log files.

### 9.4 LOGIN AS INSTALLER

Important: The IPmodem has as default installer password "s3p".

In case you have changed and forgotten the new password, press the Reset button (> 5 seconds) at the back of the IPmodem to reset the password. All configurations will be reset to factory settings.

Click the Log in link in the top right corner.

A login page is shown below

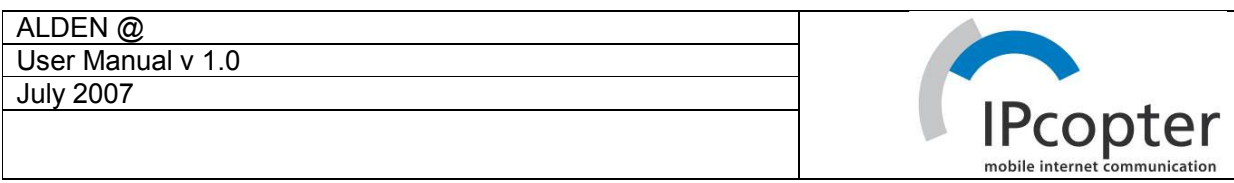

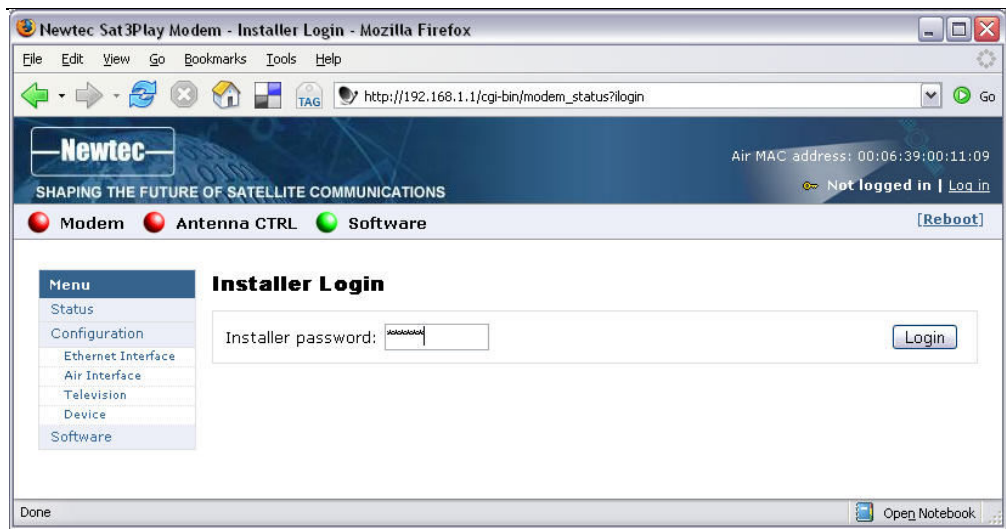

Figure 8: Installer Login page

Provide your password in the text field in the body.

Click Login.

You are logged in. The login utilities will change as follows.

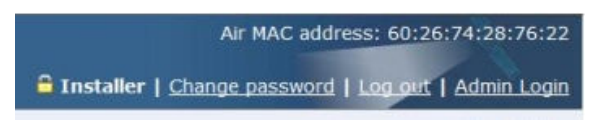

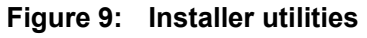

Click the Log out link to log out.

# 9.5 CHANGE THE INSTALLER PASSWORD

When you are logged in as an installer, you can change the installer password.

Click the Change password link to change your password. The Change Password page is shown below.

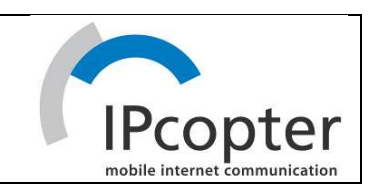

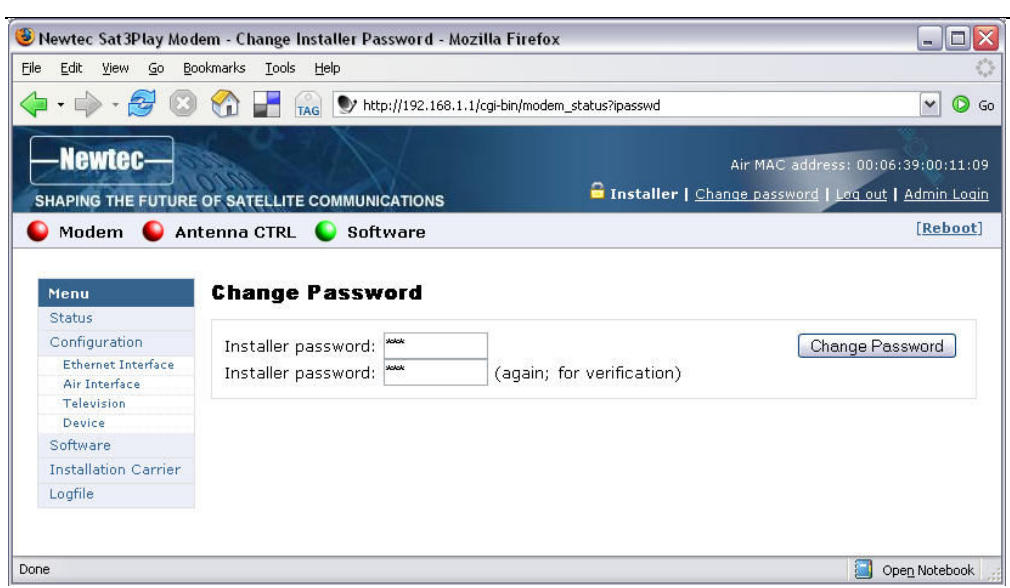

Figure 10: Change Password page

Provide your new password and repeat it in the confirm text field.

#### Click Change Password

You get a confirmation of the change.

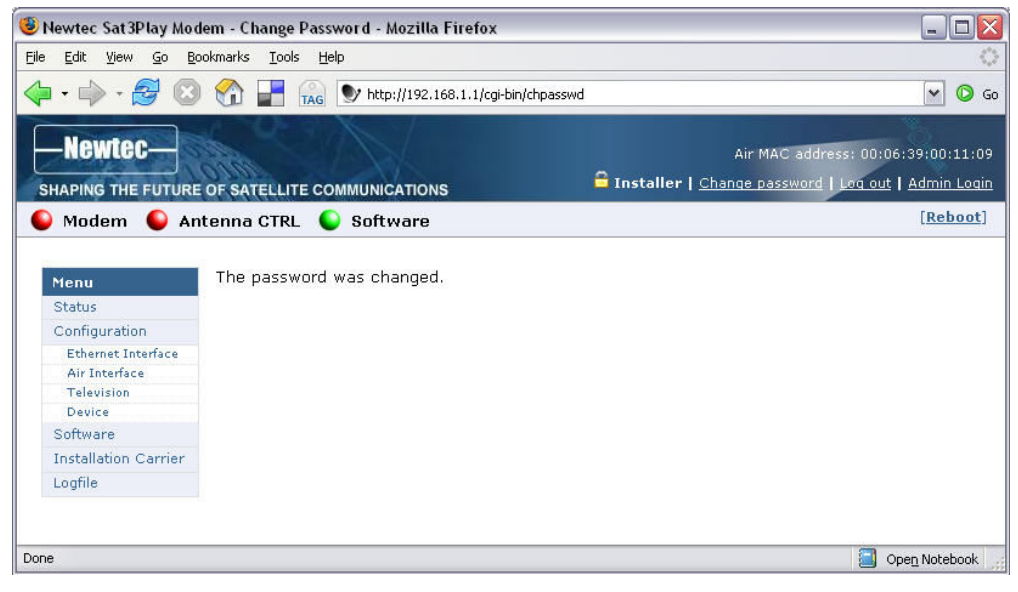

Figure 11: Change Password confirmation

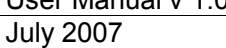

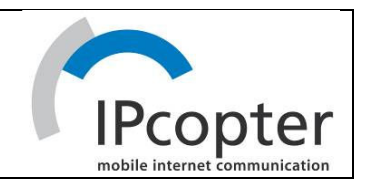

# 9.6 REBOOT

Click the Reboot button on the right of the status bar to reboot the terminal.

You will be provided with two options:

#### Normal Reboot

This will trigger a normal device reboot.

#### Factory Reset

This will force a factory reset of the terminal. The following settings are reset to default values: management IP address, netmask and installer password.

Choose one of the above options.

The terminal will reboot and bring you back to the Status page. This may take up to one minute, including satellite link initialisation.

Note:

The reboot of the terminal is needed when a (re)configuration has been performed. Changes may not take effect until after the next reboot.

#### 9.7 STATUS LEDS

#### 9.7.1 Modem LED

The Modem LED gives the general status of the IPmodem and is as such an indication for the IP connectivity.

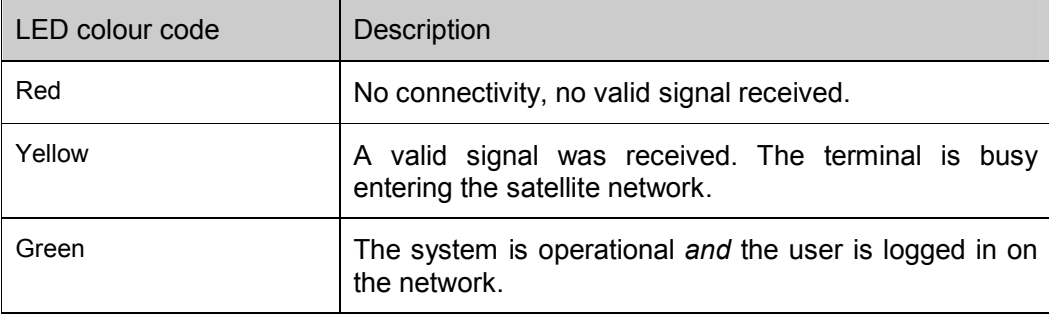

#### Table 4: Status LEDs: Modem

#### 9.7.2 Software LED

The Software LED gives the general status of the installed software or the updates.

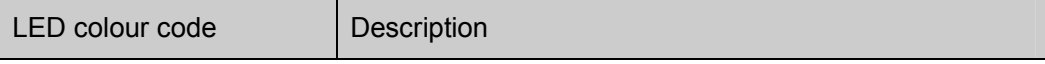

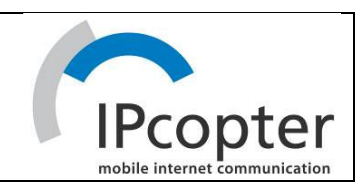

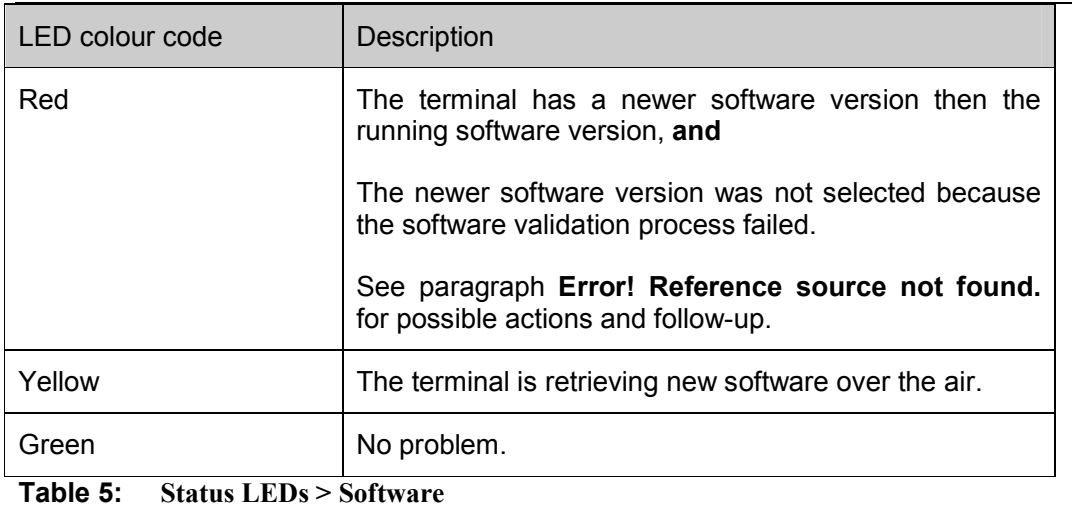

#### 9.8 STATUS PAGE

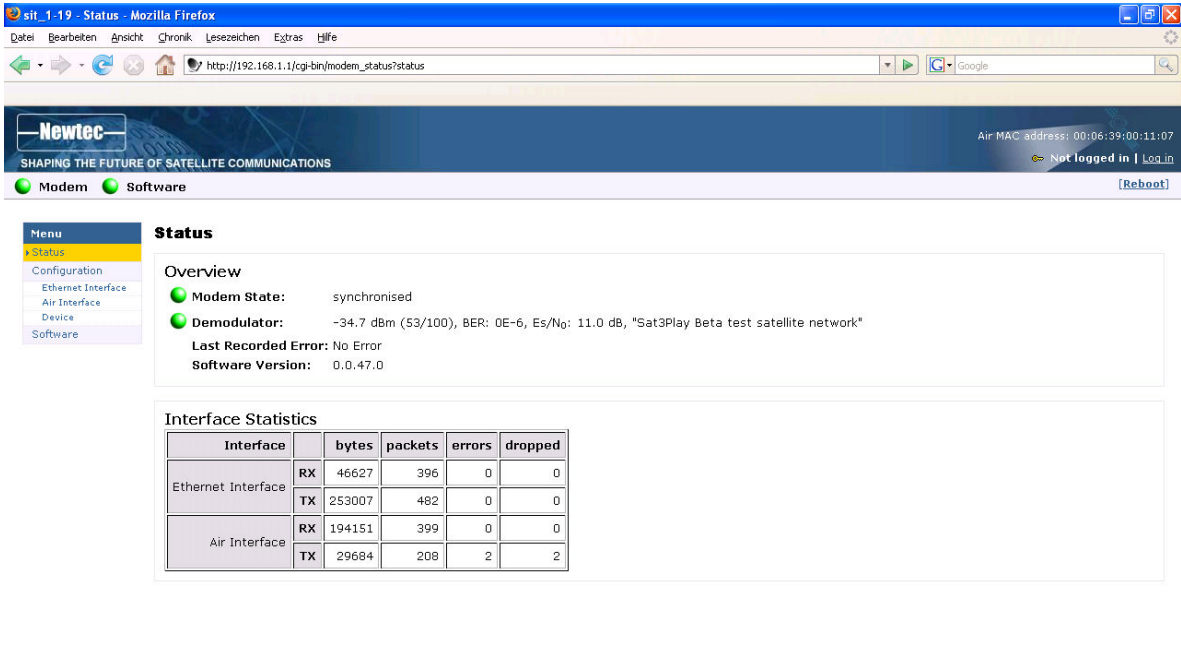

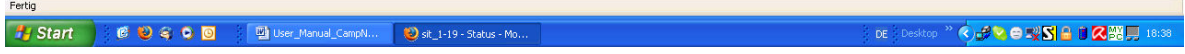

#### Figure 12: Web interface > Status

#### 9.8.1 Modem State

The IPmodem state is indicated by a coloured LED and a state description.. The possible modem state descriptions are given below.

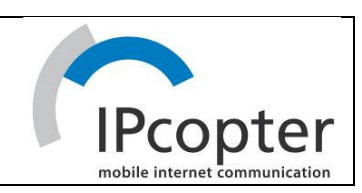

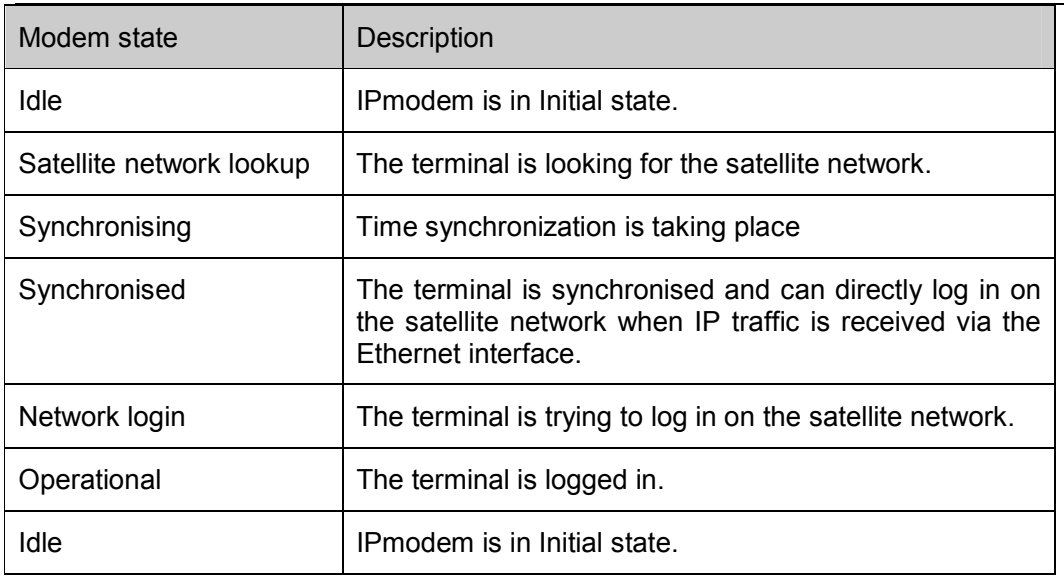

Table 6: Status page > Modem state

#### 9.8.2 Demodulator

The Demodulator connectivity state is indicated by a coloured LED and a state description.

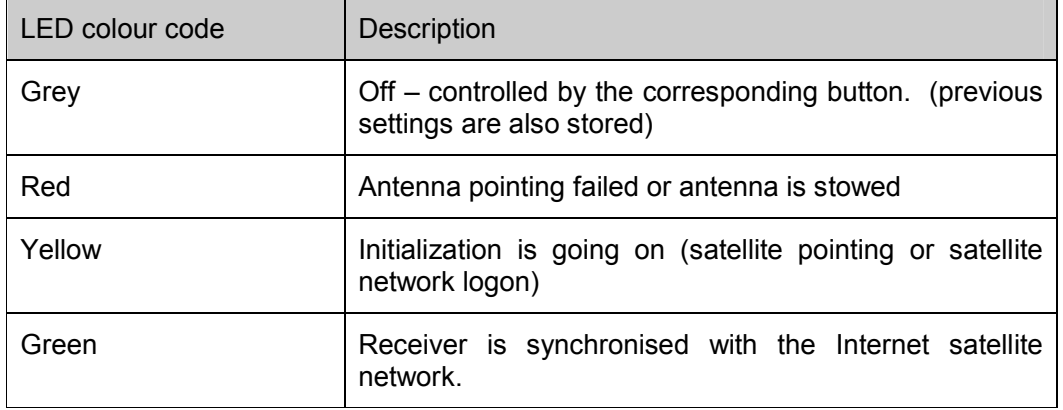

#### Table 7: Status page > Demodulator LED

The IP state is built as follows:

-67.0 dBm (10/100), BER 4R-6, Es/No: 23.2 dB, xyz satellite network

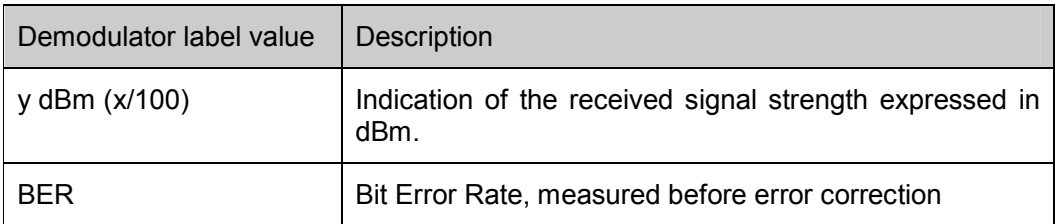

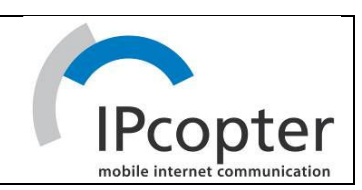

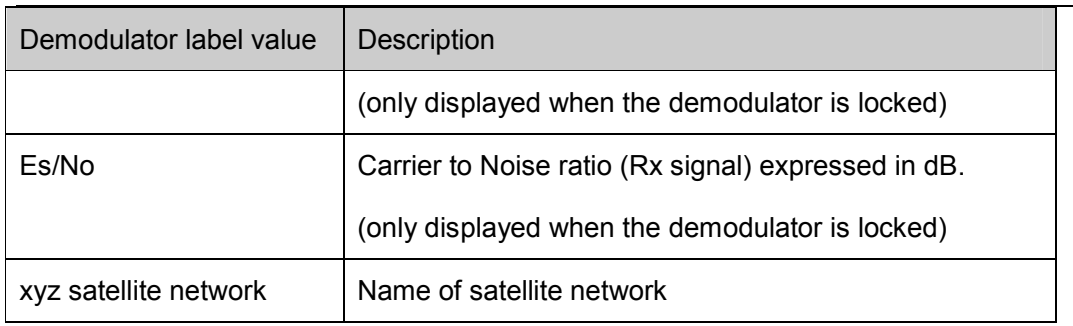

Table 8: Status page > Demodulator labels

### 9.8.3 Last Recorded Error

The following error messages can be displayed. This error message display will be reset when the terminal has entered the satellite network and the terminal is operational.

#### Reference

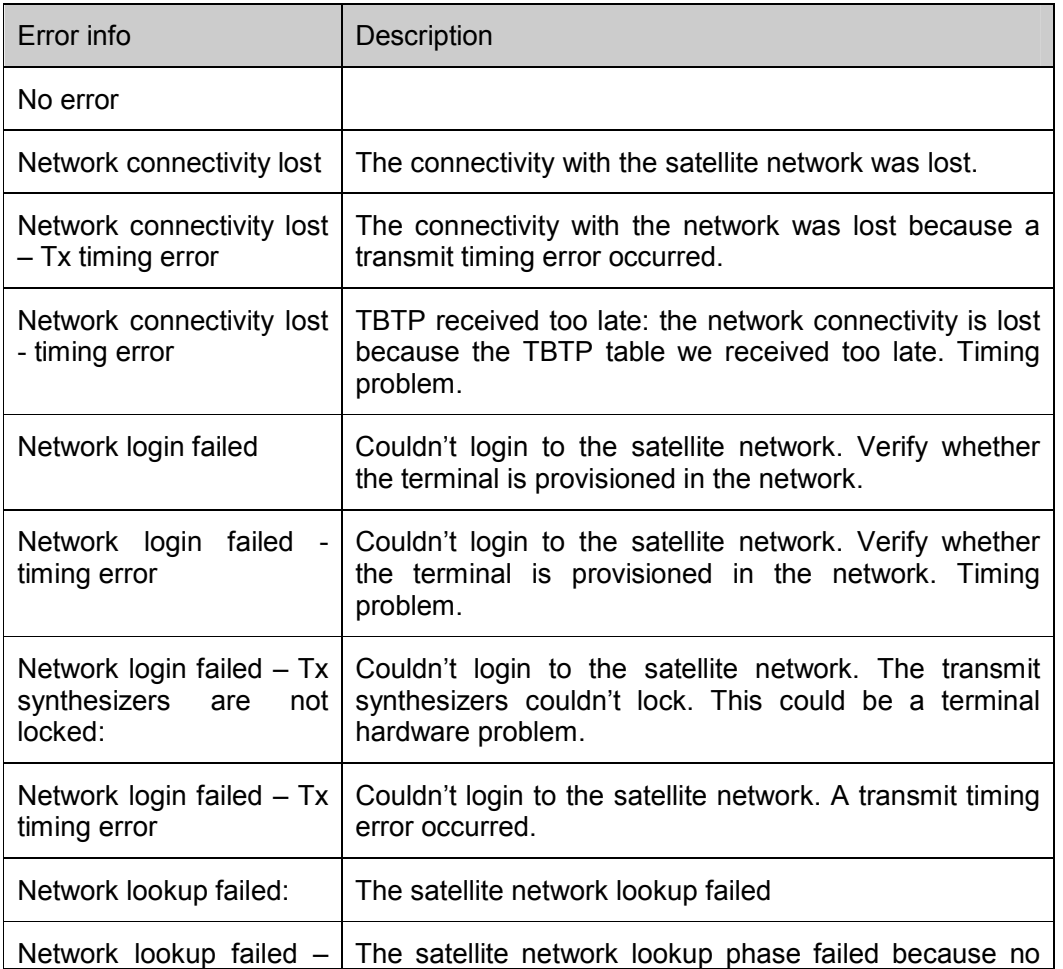

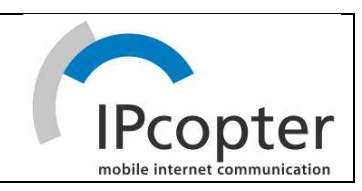

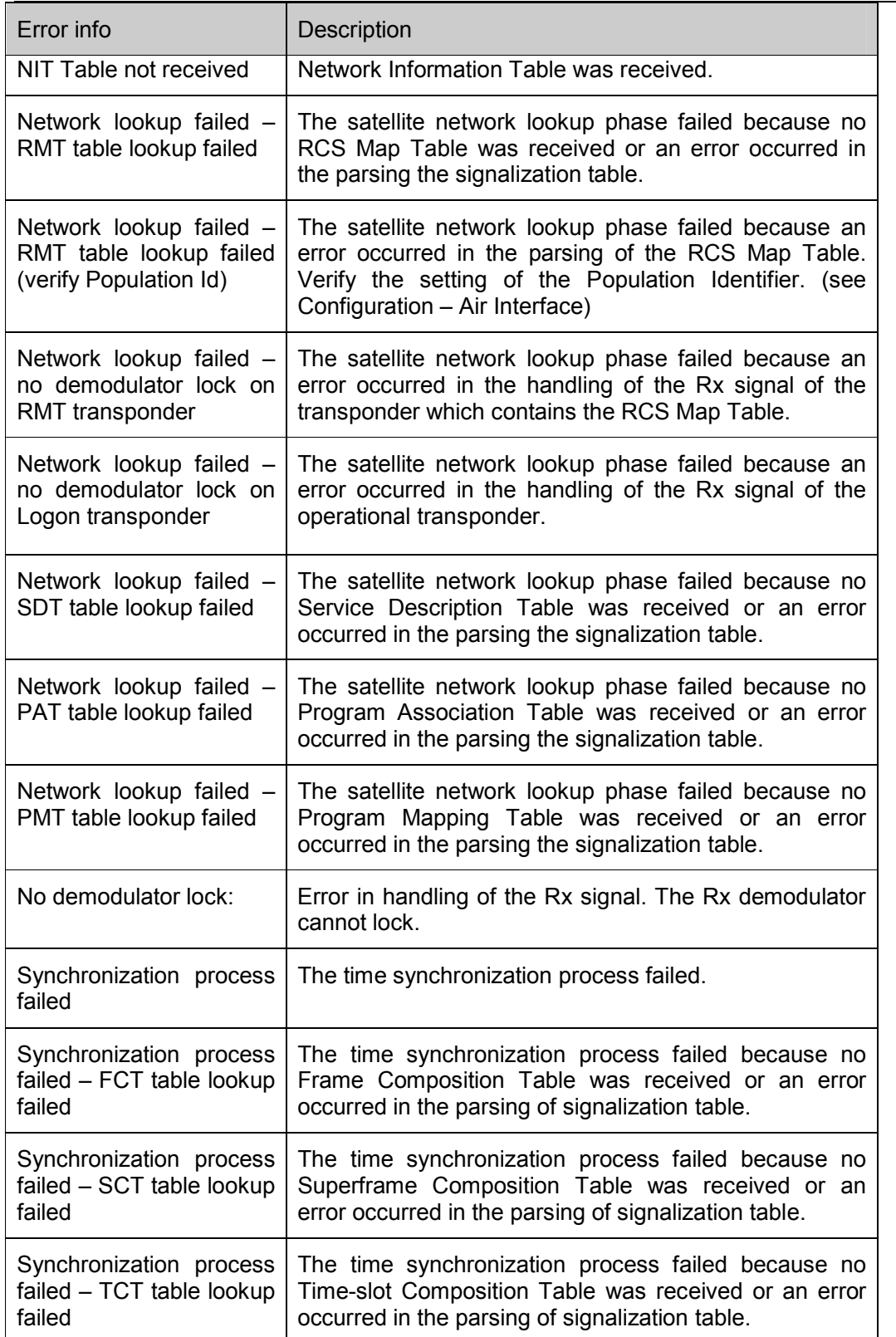

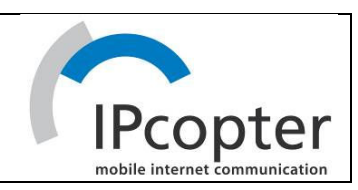

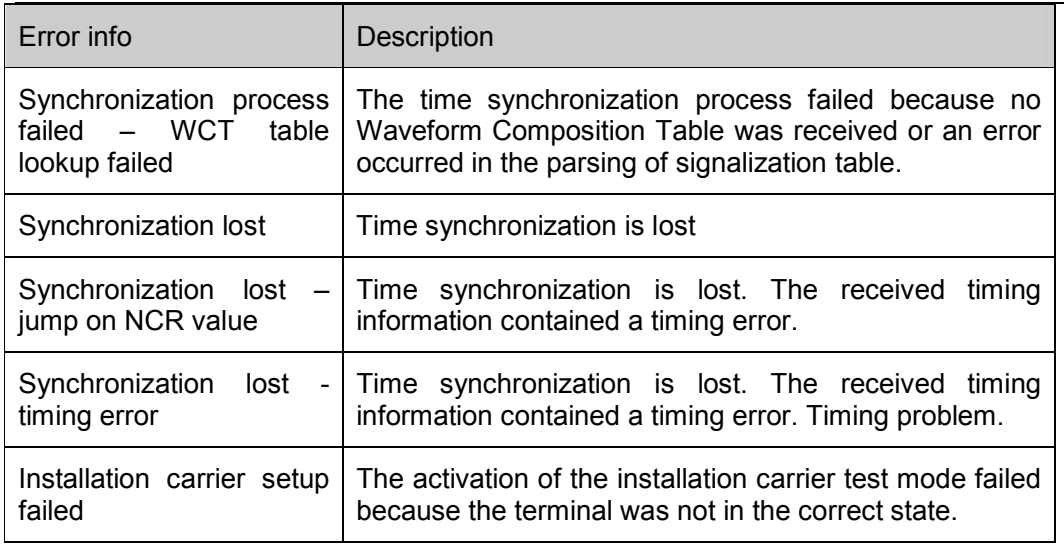

Table 9: Status page > Error info

#### 9.8.4 Software Version

The running software version is indicated by its version number.

#### 9.8.5 Interface Statistics

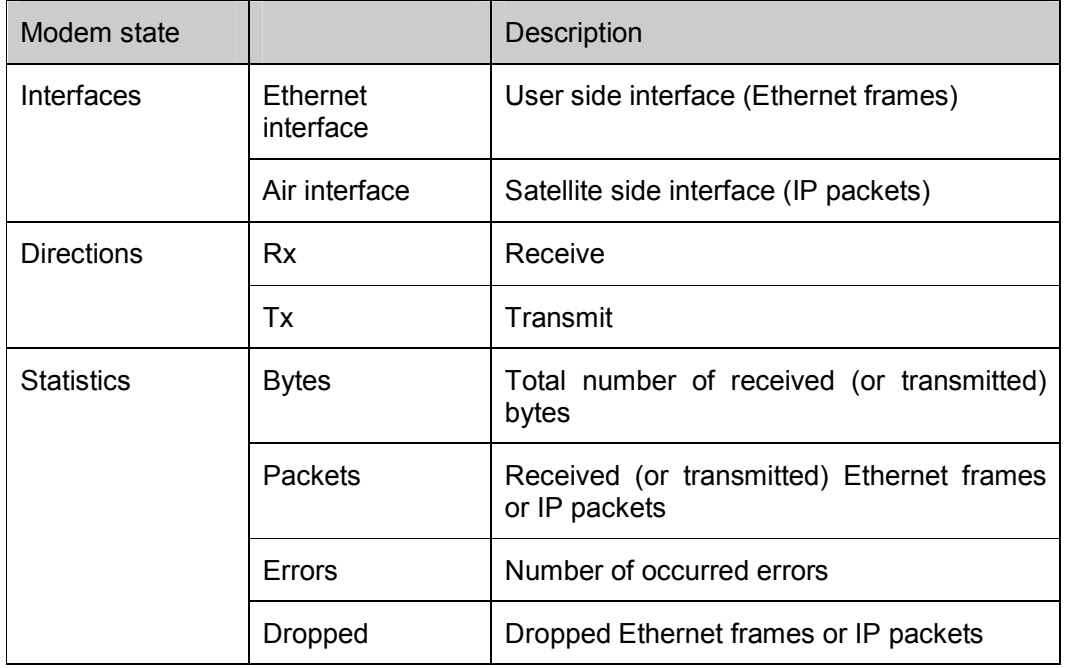

Table 10: Status page > Interface Statistics

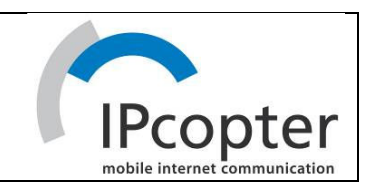

### 9.9 CONFIGURATION

Note:: The reboot of the terminal is needed when a (re)configuration has been performed. Changes may not take effect until after the next reboot.

#### 9.9.1 Ethernet interface

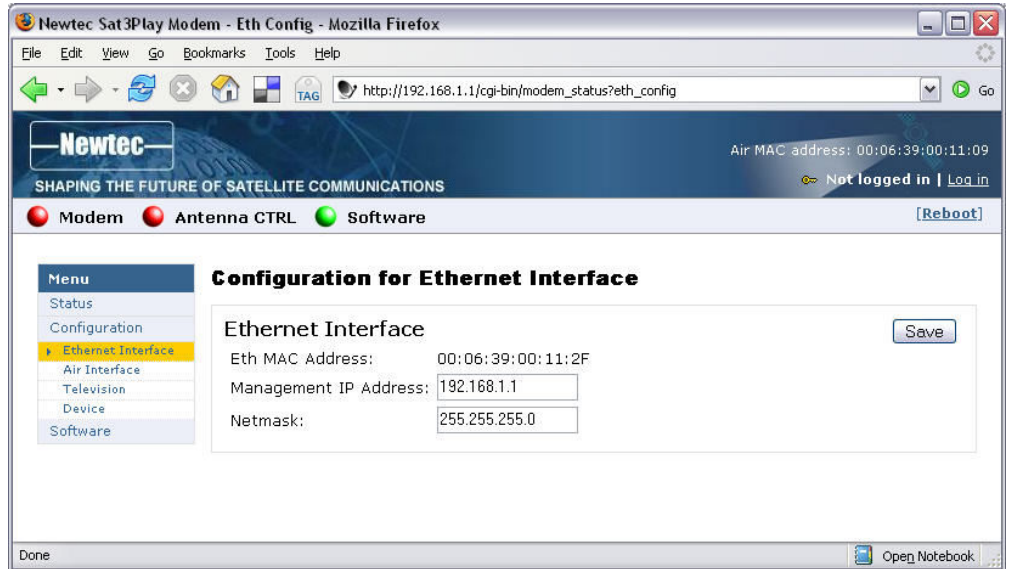

Figure 13: Web Interface > Configuration Ethernet interface

| Parameter                   | <b>Description</b>                                 | Installer    | User         |
|-----------------------------|----------------------------------------------------|--------------|--------------|
| <b>Ethernet Interface</b>   |                                                    |              |              |
| Eth MAC address             | MAC address of the Ethernet<br>interface           | Read only    | Read only    |
| IP<br>Management<br>address | Management IP address of<br>the Ethernet interface | Read / write | Read / write |
| <b>Netmask</b>              |                                                    | Read / write | Read / write |

Below are given the displayed parameters, their description and access mode.

Table 11: Configuration page > Ethernet interface parameters

# 9.9.2 Air interface

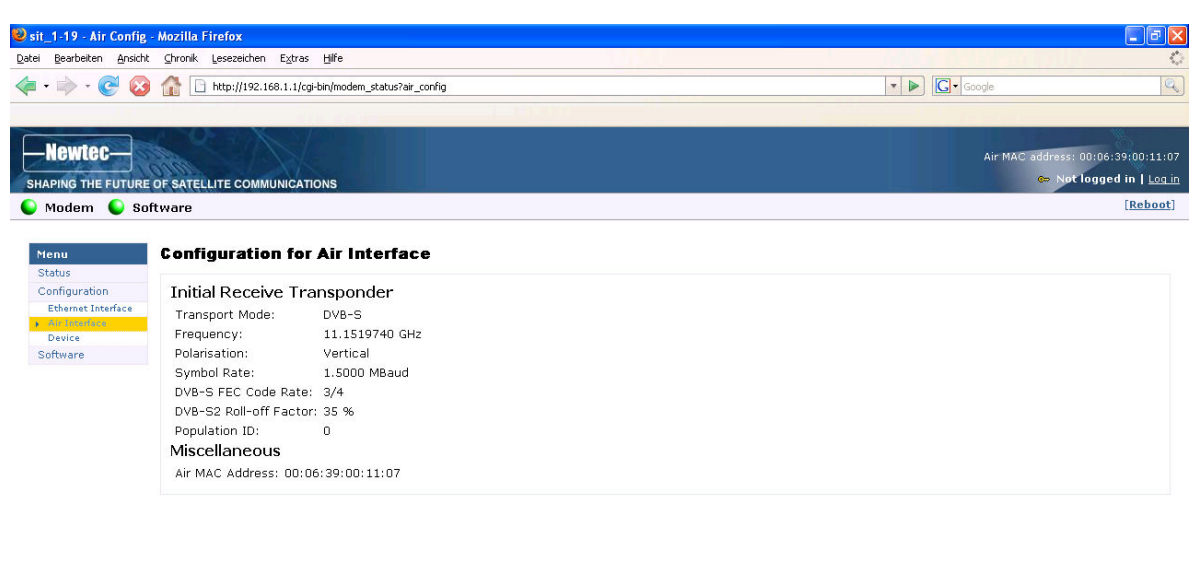

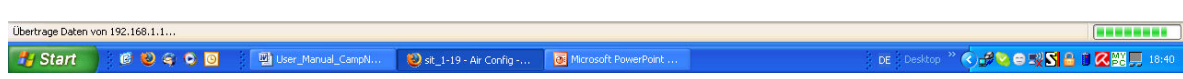

# Figure 14: Web Interface > Configuration Air interface > User (read only)

Below are given the displayed parameters, their description and access mode.

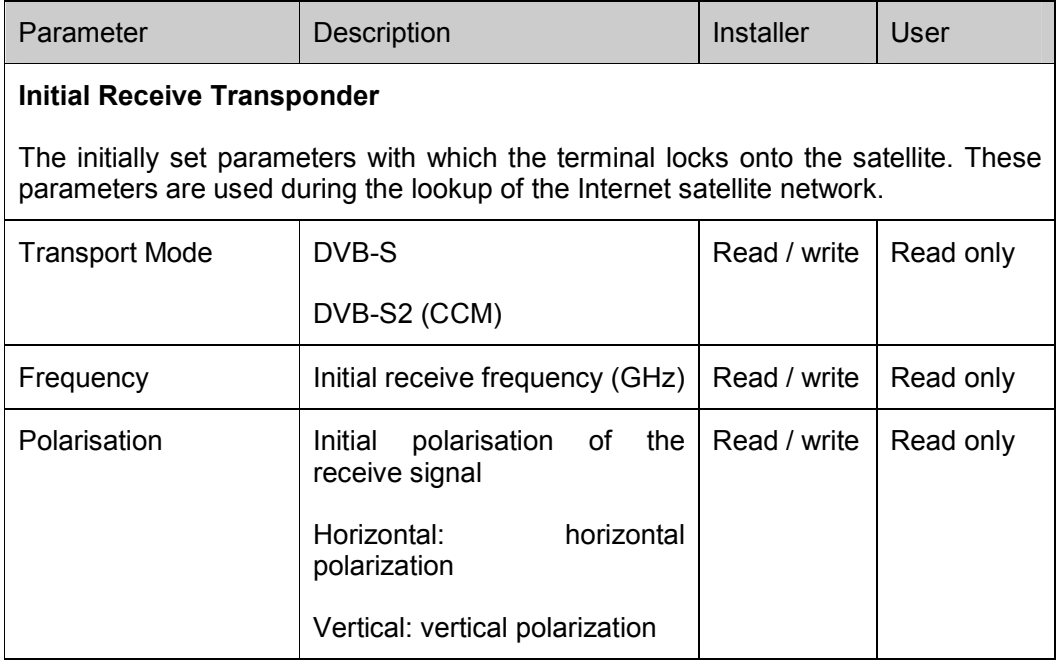

#### ALDEN @ User Manual v 1.0 July 2007

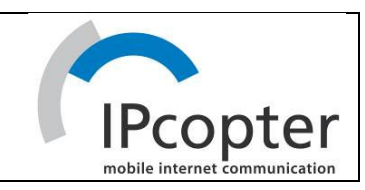

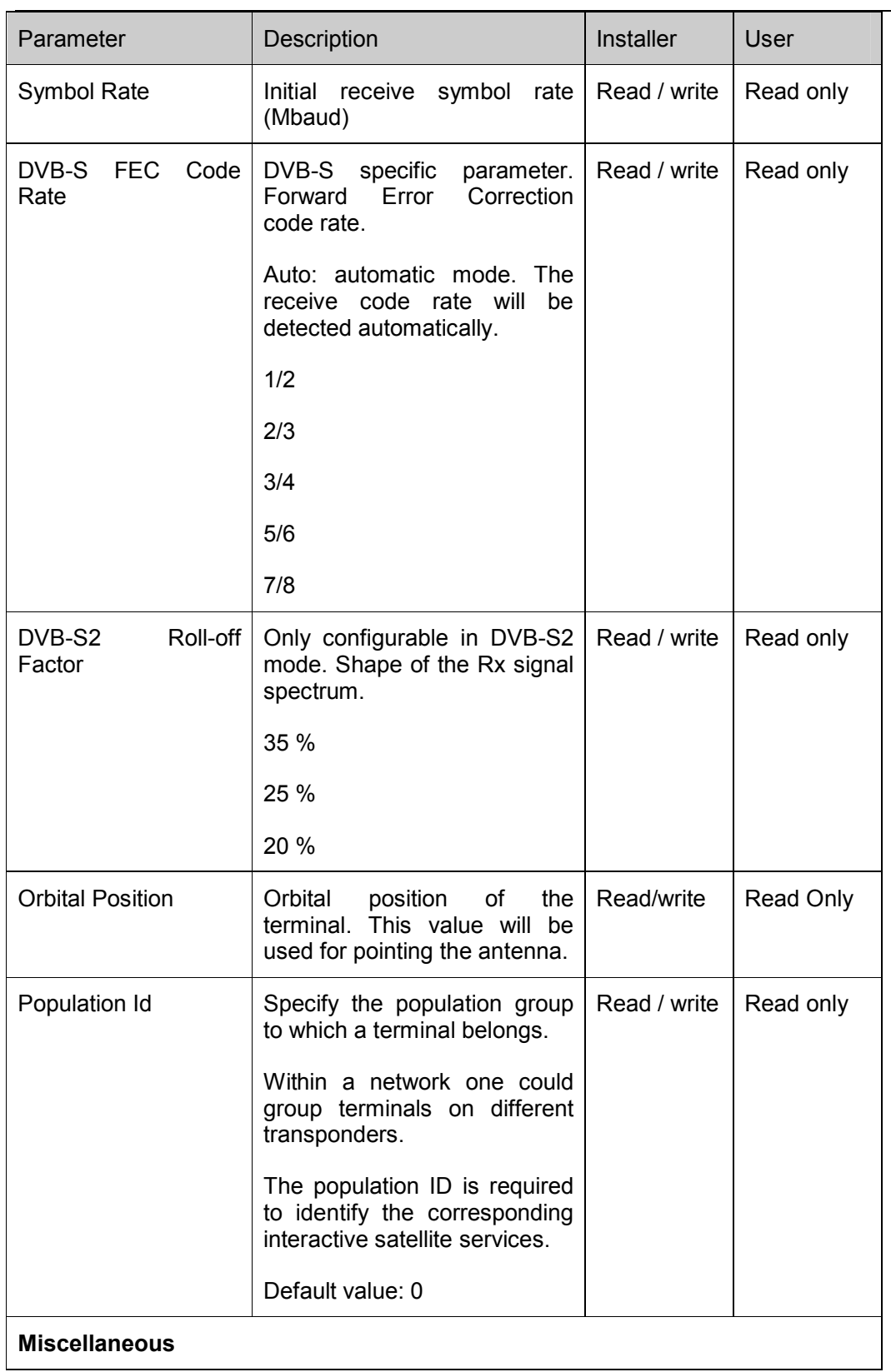

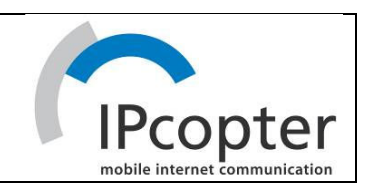

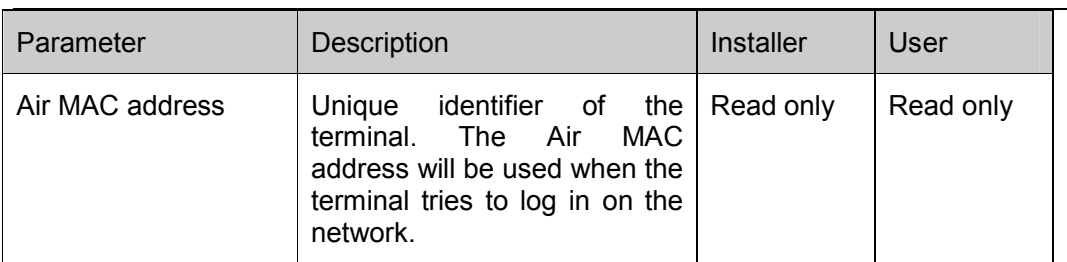

Table 12: Configuration page > Air interface parameters

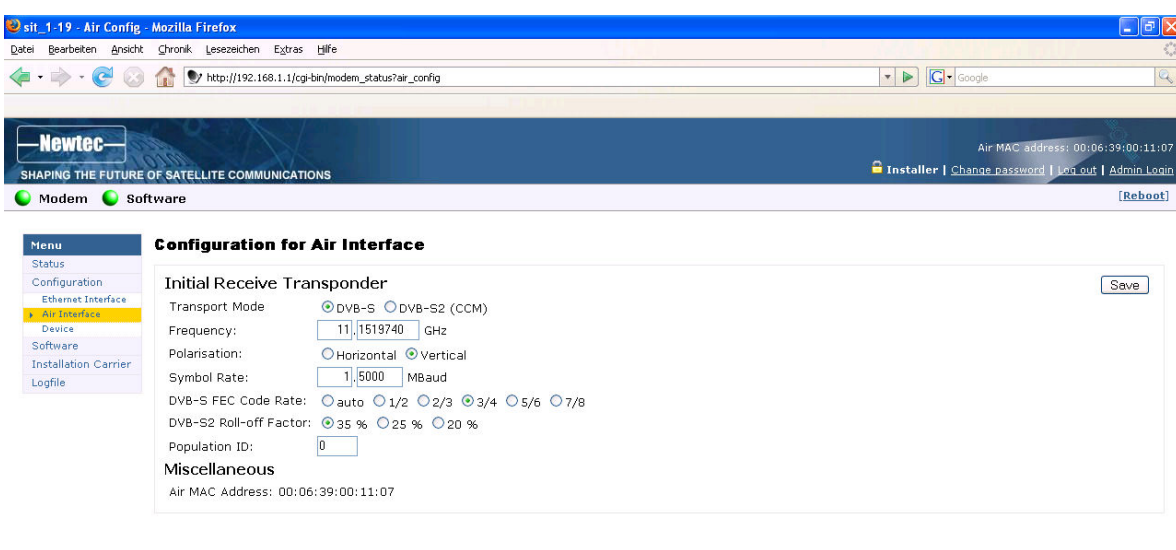

Fertig DE Desktop <sup>22</sup> C<sub>LI</sub>S C O SK<mark>SI & U Z</mark>BIL, 1842

Figure 15: Web Interface > Configuration Air interface > Installer (edit)

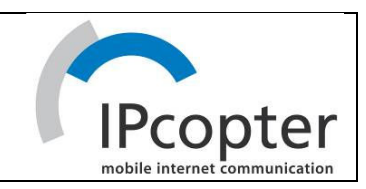

# 9.9.3 Device

| Edit<br>View<br>Go                                                                                  | <b>Bookmarks</b><br>Tools Help<br>TAG<br>y http://192.168.1.1/cgi-bin/modem_status?dev_config                     | $^\circledR$<br>$\checkmark$                                   |
|----------------------------------------------------------------------------------------------------|----------------------------------------------------------------------------------------------------|----------------------------------------------------------------|
| <b>Newtec-</b>                                                                                      | SHAPING THE FUTURE OF SATELLITE COMMUNICATIONS                                                                    | Air MAC address: 00:06:39:00:11:09<br>• Not logged in   Log in |
|                                                                                                    | Modem Antenna CTRL<br>Software                                                                                    | [Reboot]                                                       |
| Menu<br><b>Status</b>                                                                               | <b>Configuration for Device</b>                                                                                   |                                                                |
| Configuration<br><b>Ethernet Interface</b><br>Air Interface<br><b>Television</b><br><b>N</b> Device | <b>Device</b><br>NTC/2218/UC CAMPNET ABx Unit Ku Band<br>Hardware ID:<br>Hardware Version: 1<br>Software Download |                                                                |
| Software                                                                                            | Software Download Manufacturer ID: 000639                                                                         |                                                                |

Figure 16: Web Interface > Configuration Device

Below are given the displayed parameters, their description and access mode.

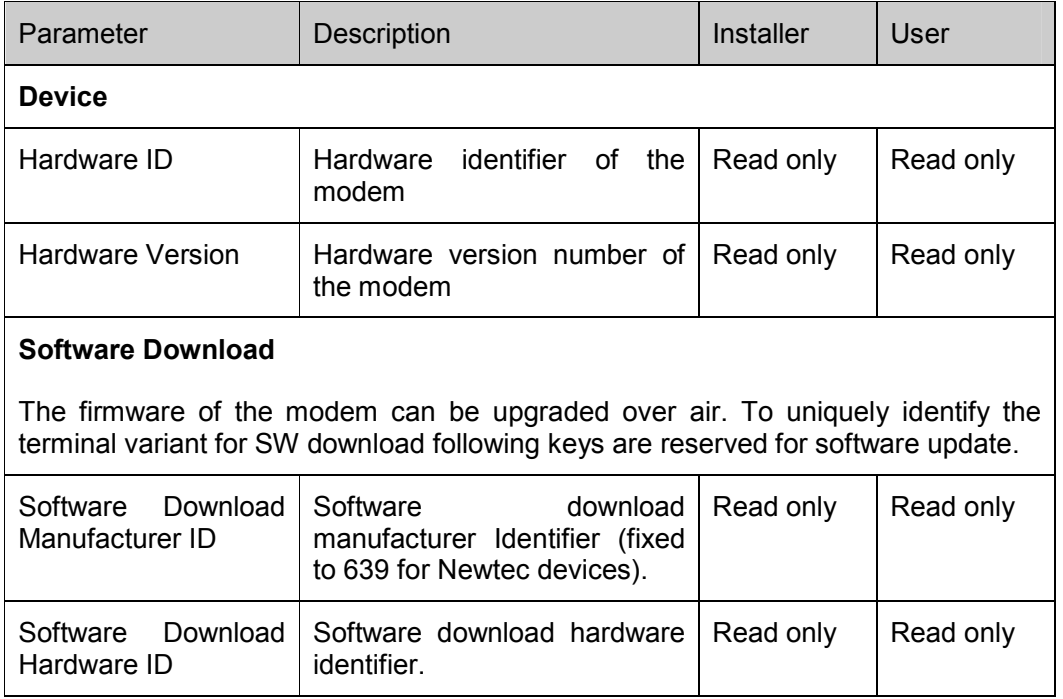

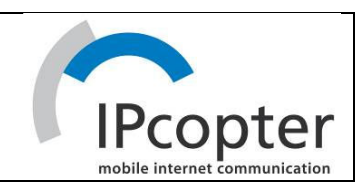

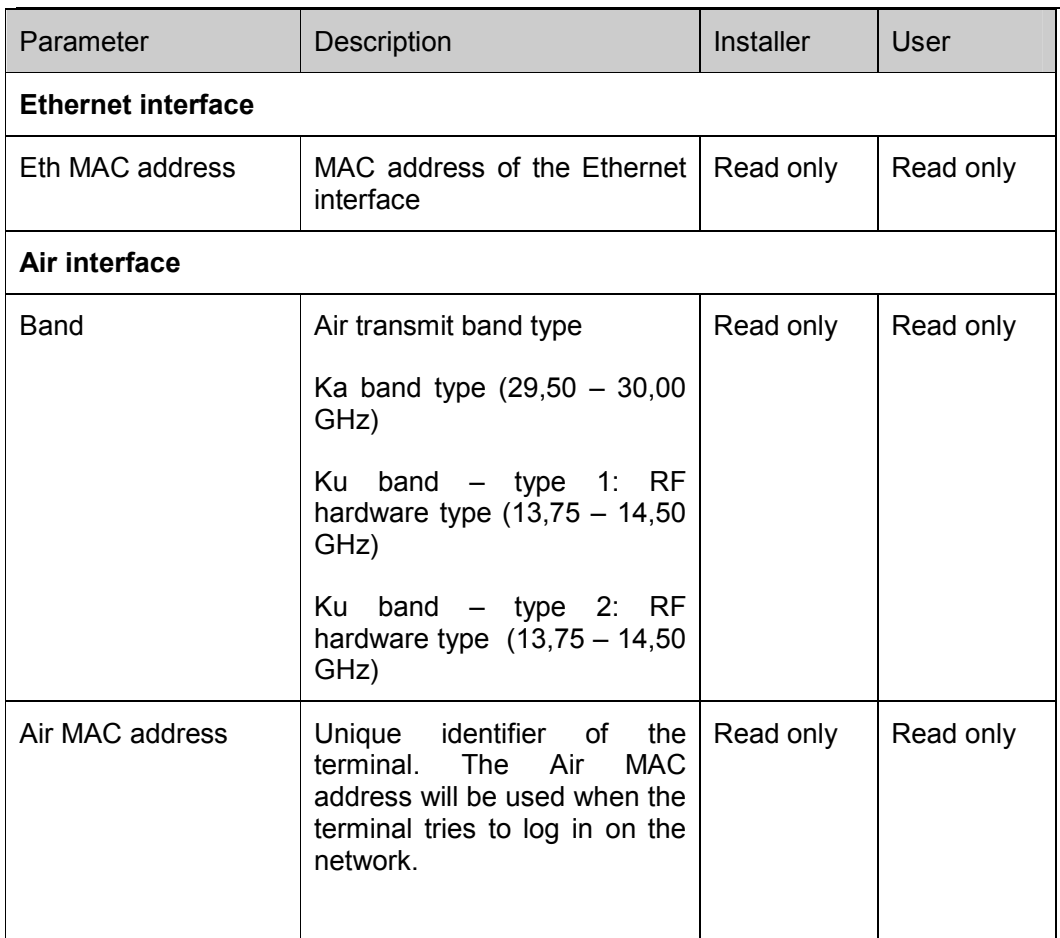

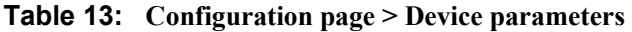

### 9.10 SOFTWARE

9.10.1 Introduction – General case

The terminal software is automatically upgraded over the air without any user interaction. In general, the only requirement for an upgrade to be successful is for the terminal to have satellite connectivity during the time of upgrade of the software.

To allow a secure terminal software upgrade mechanism, the flash of the modem can contain two different software versions. A newly installed software version has to pass an automatic software validation procedure. After a software upgrade, the IPmodem is automatically reset.

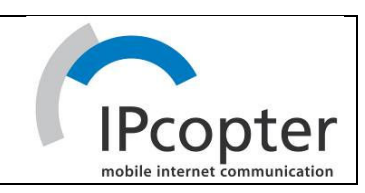

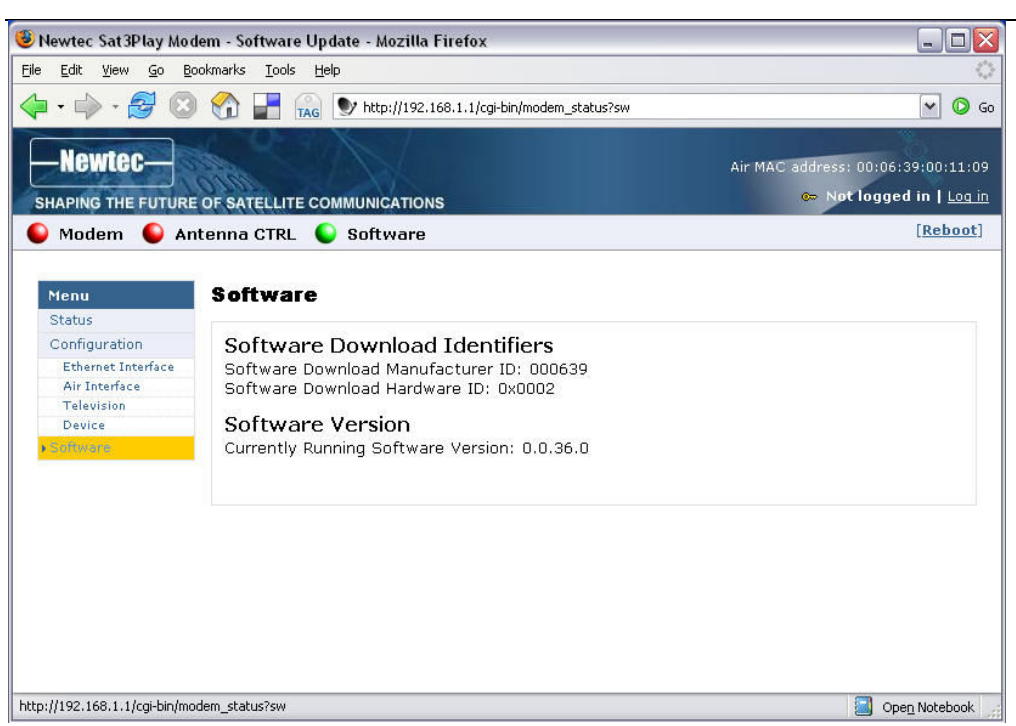

Figure 17: Web Interface > Software

| Parameter                             | Description                                                                                                    | <b>Installer</b> | User      |  |
|---------------------------------------|----------------------------------------------------------------------------------------------------|------------------|-----------|--|
| <b>Software Download Identifiers</b>  |                                                                                                    |                  |           |  |
|                                       | To uniquely identify the terminal variant for software download triggered from the<br>hub side, following keys are reserved for SW update.                                                      |                  |           |  |
| Software Download<br>Manufacturer ID  | Software download<br>manufacturer Identifier (639<br>for Newtec devices)                                                                                                    | Read only        | Read only |  |
| Software Download<br>Hardware ID      | Software download hardware<br>Identifier.                                                                                                    | Read only        | Read only |  |
| Software version                      |                                                                                                    |                  |           |  |
| Currently Running<br>Software Version | <b>The</b><br>currently installed<br>software version is displayed.<br>When an alternate software<br>version is available, you will<br>be provided with a link Try<br><b>Alternate Version.</b> | Read only        | Read only |  |

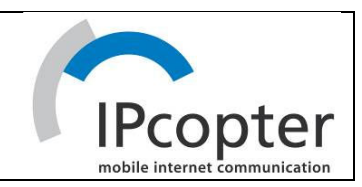

| ∣ Parameter          |  | <b>Description</b>                                                                           | Installer | User      |
|----------------------|--|----------------------------------------------------------------------------------------------|-----------|-----------|
| Alternate<br>Version |  | Software   Only displayed when an   Read only<br>alternative software version is<br>present. |           | Read only |

Table 14: Software page

#### 9.10.2 Software upgrade failure

A newly installed software version has to pass an automatic software validation procedure. When this software validation process fails the old software version remains the software version in use. The passive bank now contains a newer software version that did not pass the validation process. In this case, the user has the possibility to re-trigger the validation process. This situation can occur when a user turns off his IPmodem during the validation process or when satellite connectivity was not possible to establish during the validation process.

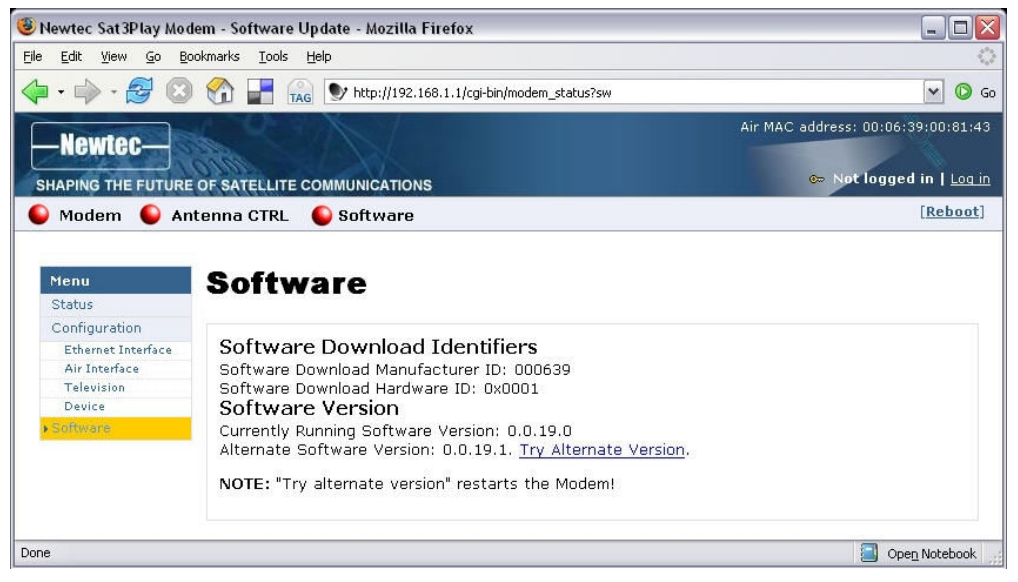

Figure 18: Web Interface > Software (alternate version)

To re-trigger the validation process:

Click the link Try Alternate Version.

The Software Upgrade page will be displayed indicating the new software version number (see below).

If the web interface doesn't refresh automatically, navigate back to the Status page.

A total reboot, including satellite link initialisation might take up to 1 minute.

| ALDEN @               |                                                              |                                    |  |
|-----------------------|--------------------------------------------------------------|------------------------------------|--|
| User Manual v 1.0     |                                                              |                                    |  |
| <b>July 2007</b>      |                                                              |                                    |  |
|                       |                                                              | IPcopter                           |  |
|                       |                                                              |                                    |  |
|                       |                                                              | mobile internet communication      |  |
|                       |                                                              |                                    |  |
|                       | Newtec Sat 3Play Modem - Software Update - Mozilla Firefox   | $ \blacksquare$ $\times$           |  |
| File                  | Edit View Go Bookmarks Tools Help                            |                                    |  |
| $-2$                  | TAG TAG<br>http://192.168.1.1/cgi-bin/modem_status?swupgrade | $\odot$ Go<br>$\checkmark$         |  |
|                       |                                                              | Air MAC address: 00:06:39:00:81:43 |  |
| <b>Newtec-</b>        |                                                              |                                    |  |
|                       |                                                              | Mot logged in   Log in             |  |
|                       | SHAPING THE FUTURE OF SATELLITE COMMUNICATIONS               |                                    |  |
|                       | Modem Antenna CTRL Software                                  | [Reboot]                           |  |
|                       |                                                              |                                    |  |
| Menu                  | <b>Software Upgrade</b>                                      |                                    |  |
| <b>Status</b>         |                                                              |                                    |  |
| Configuration         | Alternate software version 0.0.19.1 will be used.            |                                    |  |
| Ethernet<br>Interface |                                                              |                                    |  |
| Air Interface         |                                                              |                                    |  |
| Device                |                                                              |                                    |  |
| Software              | The Modem will restart in a few seconds.                     |                                    |  |
|                       |                                                              |                                    |  |
|                       |                                                              |                                    |  |
| Done                  |                                                              | Open Notebook                      |  |

Figure 19: Web Interface > Software Upgrade confirmation

When a newer version is present and validation fails, the software LED is red. Also read paragraph 9.7.2 for more information on the meaning of the software status LEDs.

# 9.11 INSTALLATION CARRIER TEST MODE

The Installation Carrier must not be used.

### 9.12 LOGFILE

**Note** 

This section is only accessible when you are logged in as an installer.

The most important IPmodem state changes, occurred errors, events, are logged in this logfile. The installer has the possibility to filter on severity level, buffer size and data type.

# ALDEN @ User Manual v 1.0

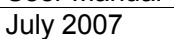

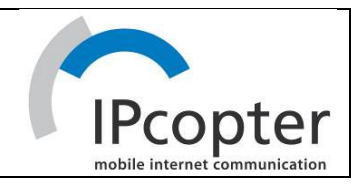

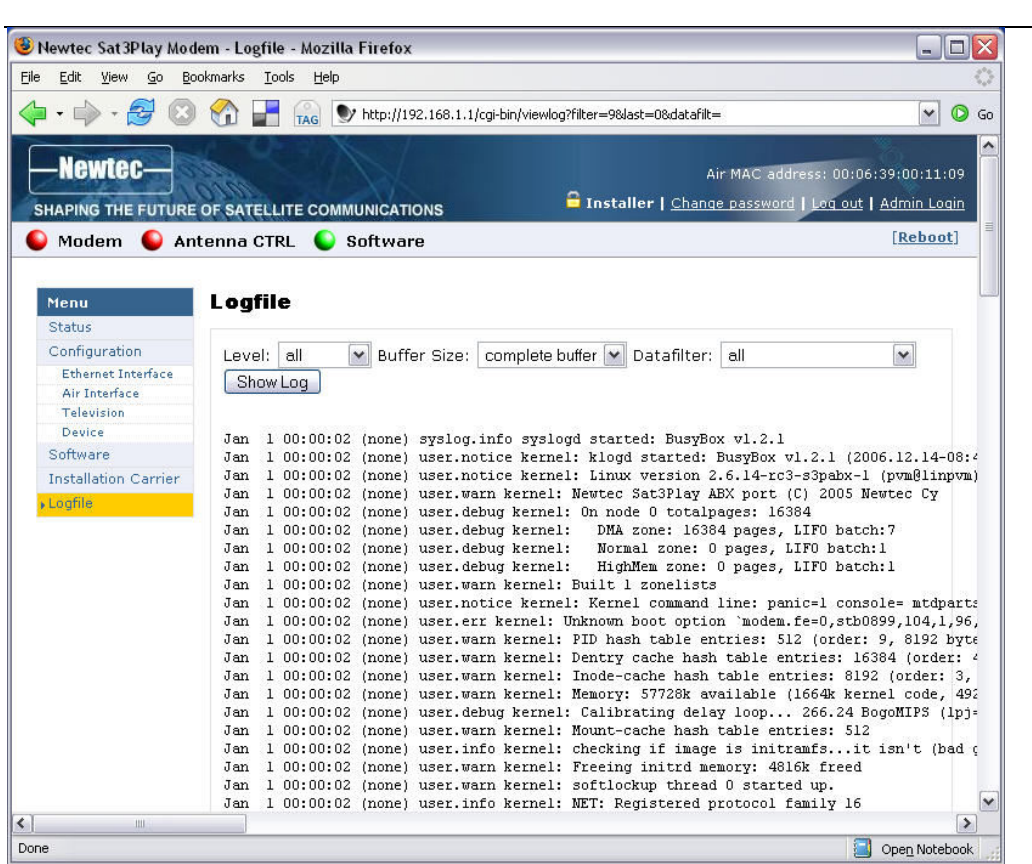

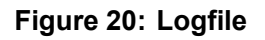

Filter the required logs by choosing:

- The severity level
- The buffer size
- The data type

# Click Show Log.

The logs are displayed. If necessary, the logs can be copy/pasted into an email to Customer Support.

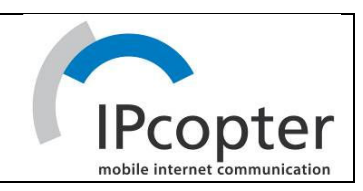

# Appendix A TROUBLESHOOTING GUIDE

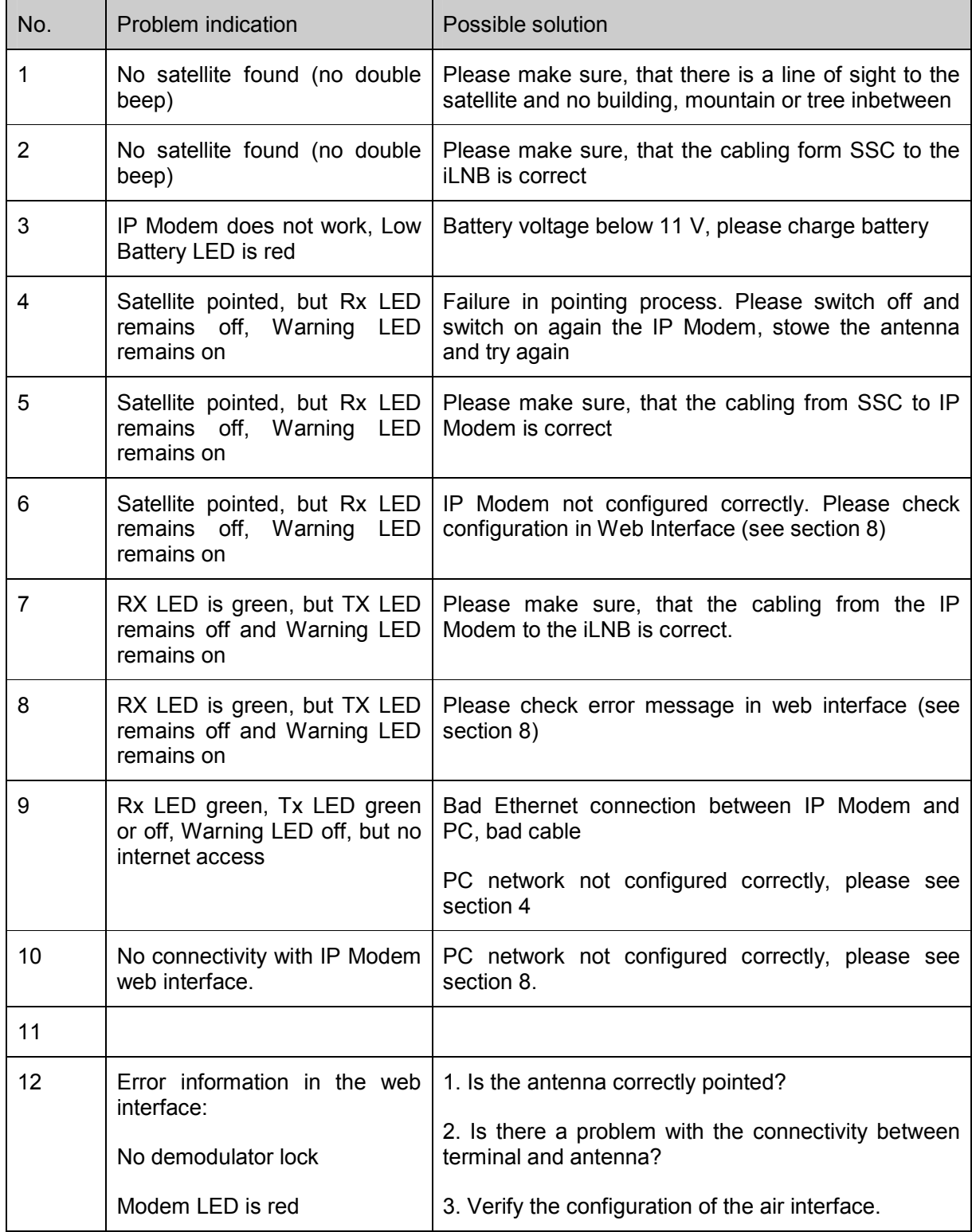

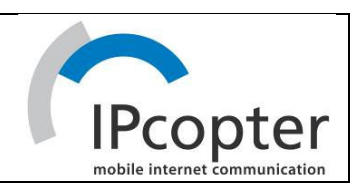

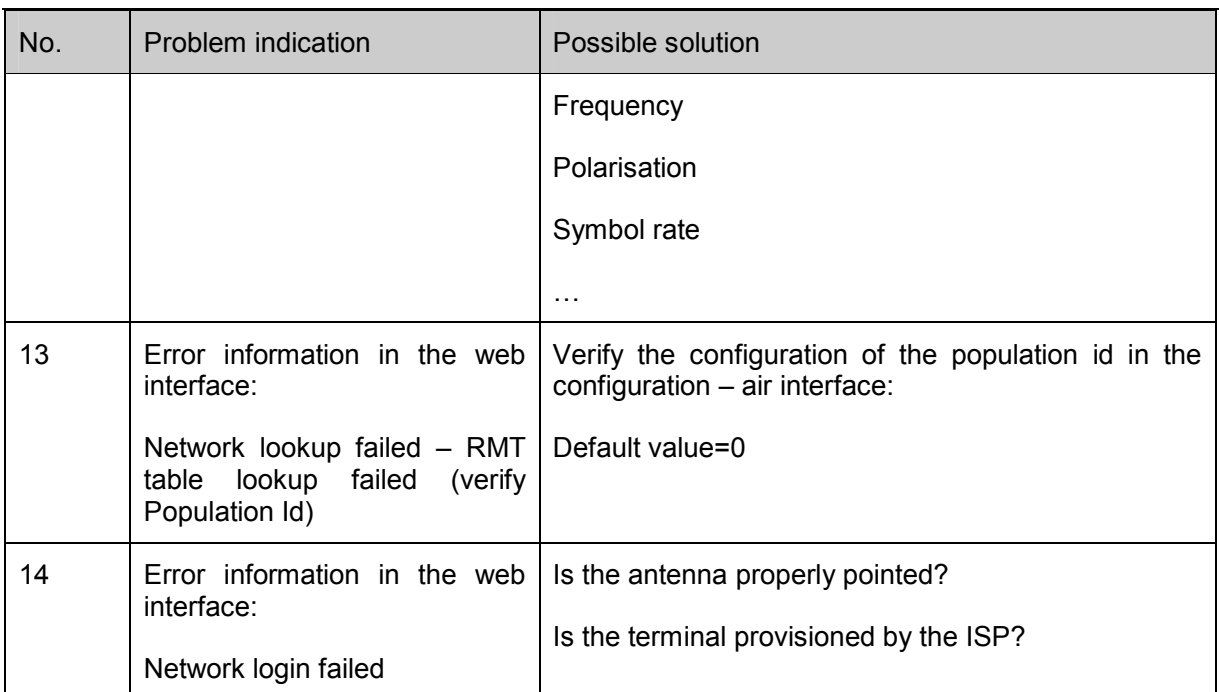

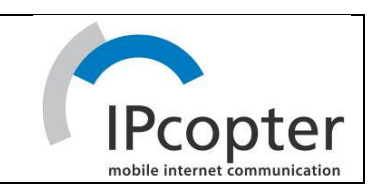

# Appendix B SATELLITE CONFIGURATION

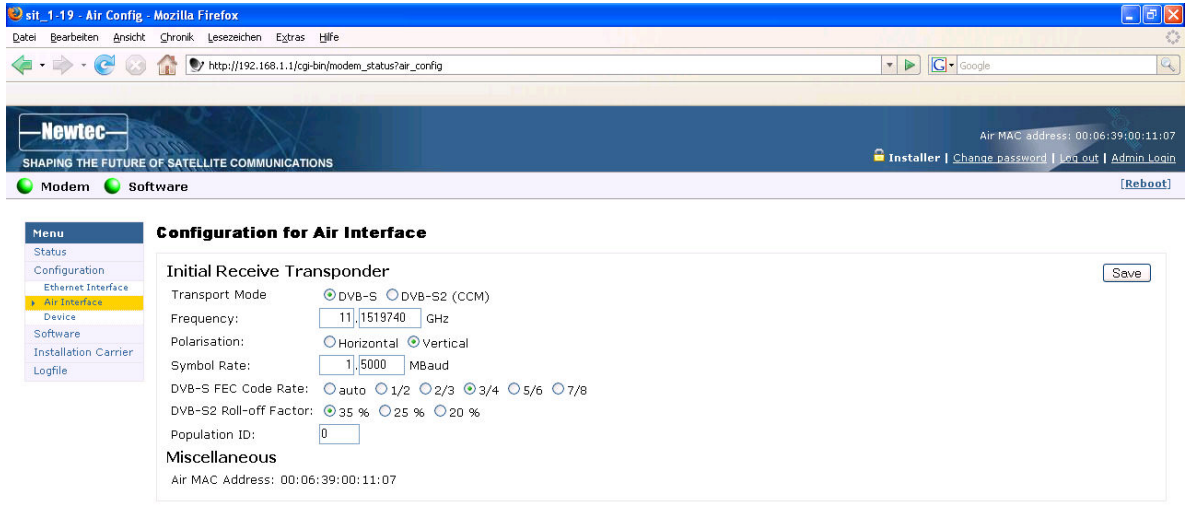

: DE : Desktop <sup>>></sup> ◇ <del>+ 3 × 8 × 5 ± 1</del> × 5 + 2

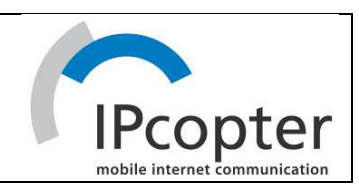

# Appendix C ACRONYMS

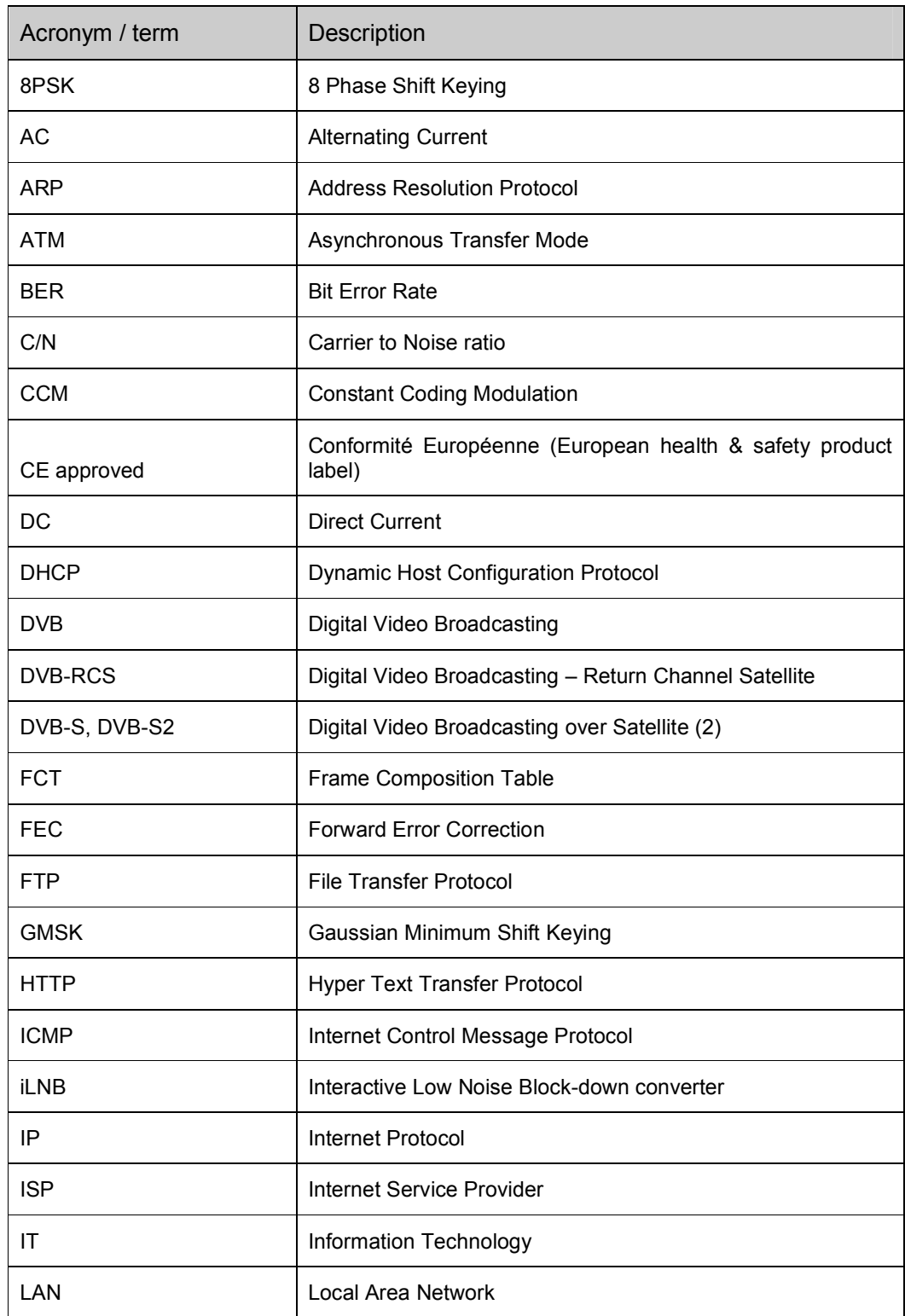

#### ALDEN @ User Manual v 1.0 July 2007

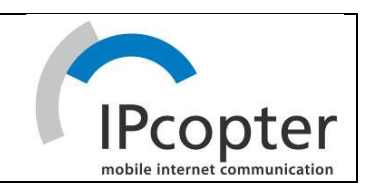

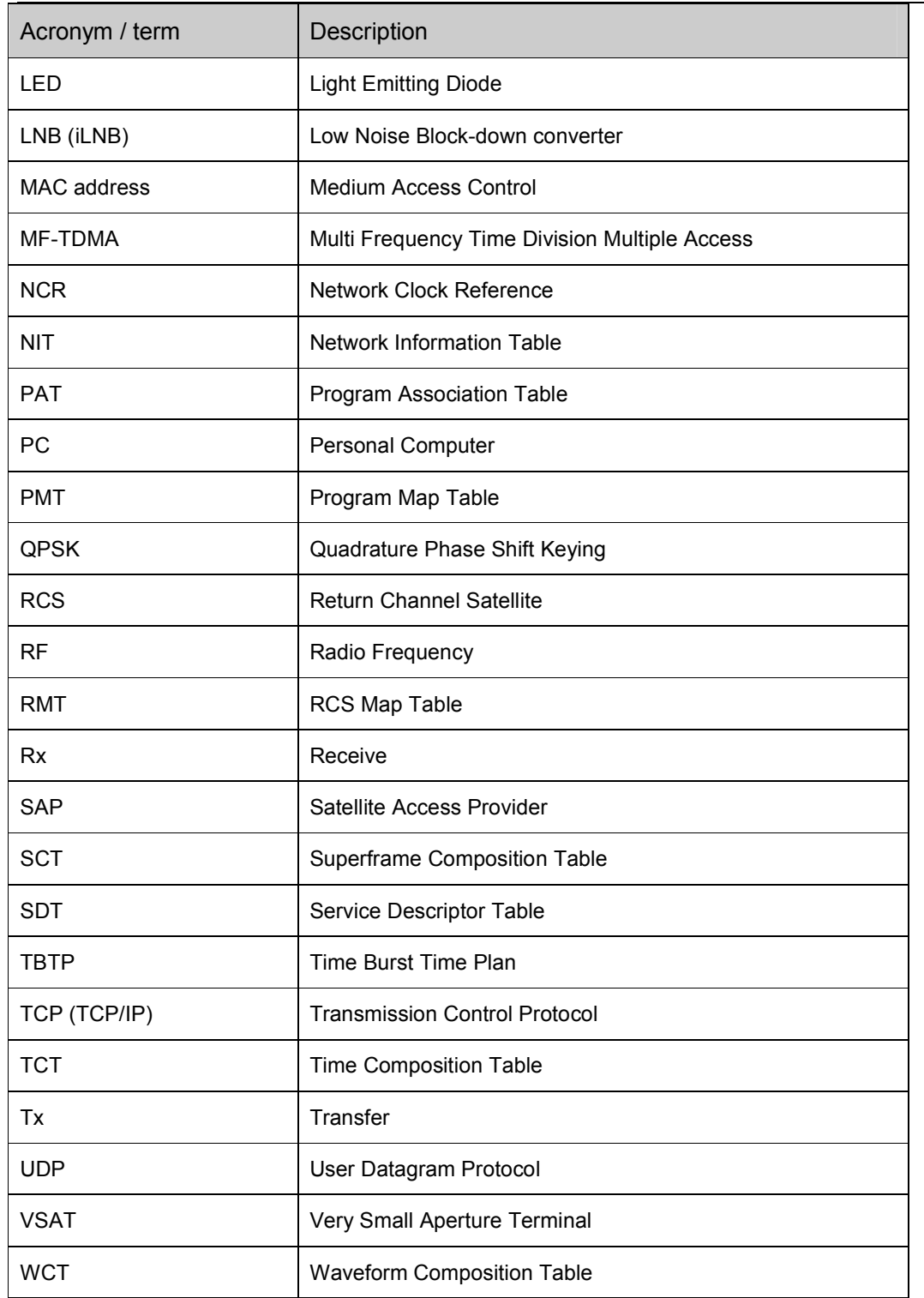

Table 15: Acronyms

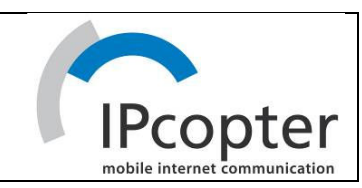

# Appendix D SPECIFICATIONS

### IPmodem (indoor unit)

#### Forward Channel

- **Modulation/coding** 
	- o DVB-S
	- o Rate 1/2, 2/3, 3/4, 5/6, 7/8 (QPSK)
	- o DVB-S2 CCM
	- o Rate 1/2, 2/3, 3/4, 5/6, 7/8 (8PSK)
	- o Rate 1/2, 2/3, 3/4, 5/6, 7/8 (QPSK)
- Symbol rate
	- o DVB-S : 1-45 Mbaud
	- o DVB-S2 : 3-30 Mbaud
- **NPEG TS rates** 
	- o 1-80 Mbps

#### Return Channel

- **Modulation/coding** 
	- $O$  GMSK BT = 0.5
	- o Rate 1/2, 2/3, 3/4 Turbo (GMSK)
- Symbol rate
	- o 128, 256 Kbaud
- **ATM** data rates
	- o 143 kbps

#### IDU and IFL Interface

- RF In
	- o Connector: F (female)
	- o Impedance: 75 Ohm

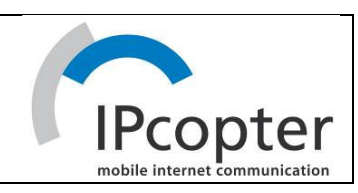

- o Acquisition range : +/- 5 MHz
- $\circ$  Frequency: 950 2100 MHz
- o Rx level: -65 to -25 dBm
- RF Out
	- o Connector: F (female)
	- o Impedance: 75 Ohm
	- o Frequency: 2750-2900MHz (Ku band)
	- o Tx level: 0 dBm

#### **Performance**

- **IP data Throughput** 
	- o 2 Mbit/s IP forward
	- o Up-to 143 kbit/s ATM return

#### Management

Web GUI

#### LAN interfaces

Ethernet 10/100 baseT (RJ-45 connector)

#### **Standards**

- **EN 302307: DVB-S2**
- **EN 300421: DVB-S**
- **EN 301790: DVB-RCS**
- **EN 50478: SATMODE**
- **EN 301428: VSAT spectrum usage**
- **IEEE 802.3: 10T Ethernet**
- **IEEE 802.3: 100TX Ethernet**

#### ALDEN @ User Manual v 1.0

July 2007

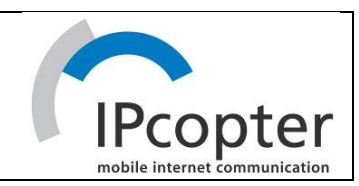

# Routing Protocol

- RFC 768: UDP
- **RFC 791: IP**
- RFC 792: ICMP
- RFC 793: TCP
- RFC 826: ARP
- **RFC 959: FTP**
- RFC 2131: DHCP
- RFC 2186, 2187: Caching protocols
- RFC 2096: IP forwarding

# Power Supply

Power supply: 210-260 VAC, 50 Hz

### Environment

- Operational: 0 to 40 deg C \* non condensing
- Storage: -40 to 70 deg C up to 95% condensing
- **Humidity: 10% to 70% (non-condensing)**

### **Sizes**

 $190 \times 50 \times 167$  mm

### iLNB (outdoor unit)

# Interface

- RF Out
	- $\circ$  EIRP NOMINAL: 35.8 + 20\*log(f/14 GHz) dBW (with 75 cm antenna)

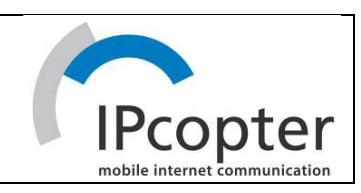

- $\circ$  Frequency range: 13.75 14.5 GHz (Ku Band)
- o Polarisation: linear and orthogonal to Rx
- $\blacksquare$  RF In
	- o Frequency: 10.7 12.75 GHz
	- o Polarisation Selection: Physical Mounting

#### **Environment**

- **The ODU operates nominally under the following conditions:** 
	- o Ambient Temperature: -30 to +60 °C
	- o Weather protection: IP67
	- o Humidity: 0% to 100% (condensing)
	- $\circ$  Solar Radiation: 500 W/m<sup>2</sup> maximum
	- o Rain: Up to 40 mm/h
	- o Wind: Up to 80 km/h keine Verschlechterung
	- o Survival wind speed: 180 km/h

#### **Performance**

- Transmission Characteristics
	- o Output Power. (nominal): + 27 dBm typ., 25.5 dBm min.
- **Receiver transfer Characteristics** 
	- o G/T clear weather: 14 dB/K
	- $\circ$  Gain (over temp. & freq.): 57 to 70 dB  $\pm$  0.5 dB/10° 2-160 kbps

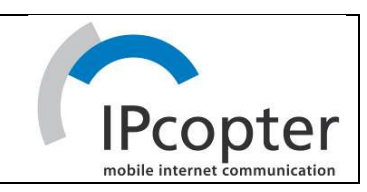

# Appendix E KONTAKT